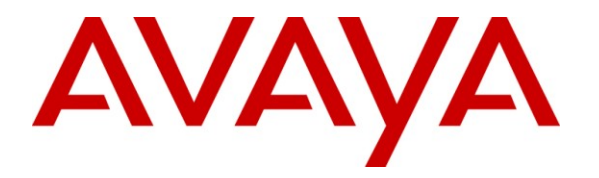

**Avaya Solution & Interoperability Test Lab**

# **Application Notes for AMC Application Adapter for Oracle Siebel with Avaya Communication Control Toolkit – Issue 1.0**

### **Abstract**

These Application Notes describe the configuration steps required to integrate Advanced Multi-Channel (AMC) Technology"s Application Adapter for third-party business applications with Avaya (formerly Nortel) Communication Control Toolkit (CCT) 7.0. The AMC Multi-Channel Integration Suite (MCIS), which includes the Application Adapter, provides call control, agent session control and screen pop to help contact center agents be more efficient and to realize higher levels of customer satisfaction. The AMC Adapter provides computer telephony integration (CTI) to business applications from Microsoft, Oracle, Salesforce and SAP. For this compliance test, the AMC Adapter was used to integrate Oracle Siebel with Communication Control Toolkit.

Information in these Application Notes has been obtained through DevConnect compliance testing and additional technical discussions with AMC. Testing was conducted via the DevConnect Program at the Avaya Solution and Interoperability Test Lab.

# **1. Introduction**

The Application Notes describe the configuration steps to integrate third-party business applications using AMC Application Adapter with Oracle Siebel for Avaya (formerly Nortel) Communication Control Toolkit 7.0 (hereafter referred to as CCT). The Multi-Channel Integration Suite (MCIS), which includes the Application Adapter, provides call control, agent session control and screen pop. The AMC connector provides CTI integration (through the CCT SDK) to business applications from Microsoft, Oracle, Salesforce and SAP.

### **1.1. Interoperability Compliance Testing**

The interoperability compliance test verified the following features that are available to agents with the AMC connector for Oracle Siebel with CCT.

- Logging in and out.
- Monitoring agent states (e.g. Ready or Not Ready).
- Agent state synchronization with agent telephones.
- Establish calls with other agents and non-monitored devices and verifying the correct call states.
- Basic telephony features such as call hold, transfer and conference.
- Restarting ACM connector.

### **1.2. Support**

Technical support from AMC can be obtained through the following:

- **Phone:** +1 (800) 390-4866
- Email: [support@amctechnology.com](mailto:support@amctechnology.com)

## **2. Reference Configuration**

The following diagram illustrates a sample configuration of a Contact Center environment with CCT integrated with MCIS server and AMC Application Adapter for Oracle Siebel.

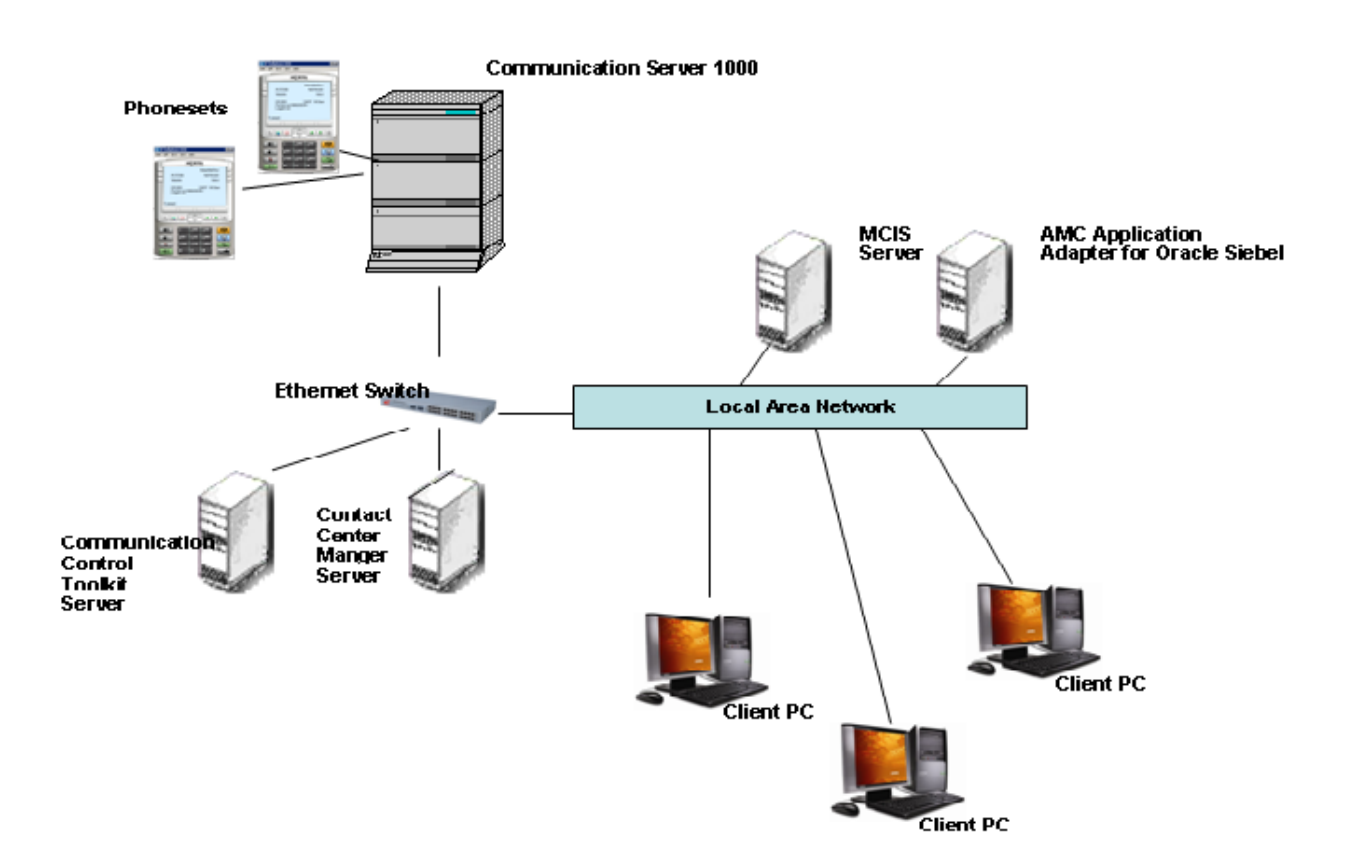

#### **Figure 1: Reference Configuration**

# **3. Equipment and Software Validated**

The following equipment and software were used for the sample configuration provided:

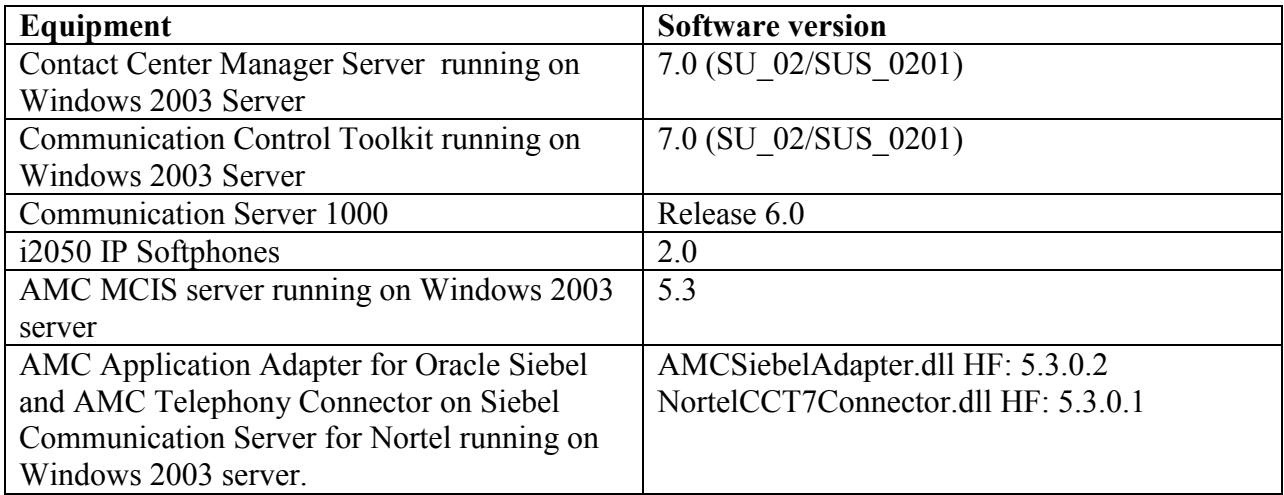

## **4. Configure Avaya Communication Server**

This section provides the procedure for configuring the Communication Server. The procedure is limited to phone set configuration limited to what is necessary for CCT integration with the Communication Server.

### **4.1. Phone Set configuration**

Log into the Communication Server. In Overlay 11, list phone configuration and confirm AST is configured for the agent keys.

```
>ld 11
SL1000 
MEM AVAIL: (U/P): 2523910 USED U P: 408503 115010 TOT: 3047423 
DISK RECS AVAIL: 1152 
TNS AVAIL: 32390 USED: 377 TOT: 32767
REQ: prt
TYPE: i2050
TN 72 0 0 0
DATE 
PAGE 
DES 
DES SCCS
```

```
TN 072 0 00 00 VIRTUAL
TYPE I2050 
CDEN 8D
CUST 0 
ZONE 001 
FDN 
TGAR 1 
LDN NO
NCOS 3 
SGRP 0 
RNPG 1 
SCI 0 
SSU 
XLST 
SCPW
SFLT NO
CAC_CIS 3 
CAC_MFC_0
CLS UNR FBD WTA LPR PUA MTD FND HTD TDD HFA CRPD 
      MWD LMPN RMMD SMWD AAD IMD XHD IRD NID OLD VCE DRG1
      POD DSX VMD CMSD SLKD CCSD SWD LND CNDA
      CFTD SFD MRD DDV CNID CDCA MSID DAPA BFED RCBD 
      ICDD CDMD LLCN MCTD CLBD AUTU
      GPUA DPUD DNDA CFXD ARHD CNTD CLTD ASCD 
      CPFA CPTA HSPD ABDD CFHD FICD NAID DNAA RDLA BUZZ AGRD MOAD 
      UDI RCC HBTD AHD IPND DDGA NAMA MIND PRSD NRWD NRCD NROD 
      DRDD EXR0 
      USMD USRD ULAD CCBD RTDD RBDD RBHD PGND FLXD FTTC DNDY DNO3 MCBN
      FDSD NOVD VOLA VOUD CDMR ICRA 
CPND_LANG ENG
HUNT 
PLEV 02 
CSDN 
SPID NONE
AST 00 03 
IAPG 0 
AACS YES 
ACQ AS: AST-DN,AST-POSID
ASID 17 
SFNB 1 2 3 4 5 6 11 12 13 18 22 24 25 26 
SFRB 
USFB 1 2 3 4 5 6 7 9 10 11 12 13 14 15 
CALB 0 1 3 4 5 6 8 9 10 11 12 
FCTB 
ITNA NO 
DGRP 
PRI 01 
MLWU_LANG 0
DNDR 0 
KEY 00 ACD 7203 0 720100
          AGN 
         ANIE 0 
      01 NRD 
      02 MSB
```
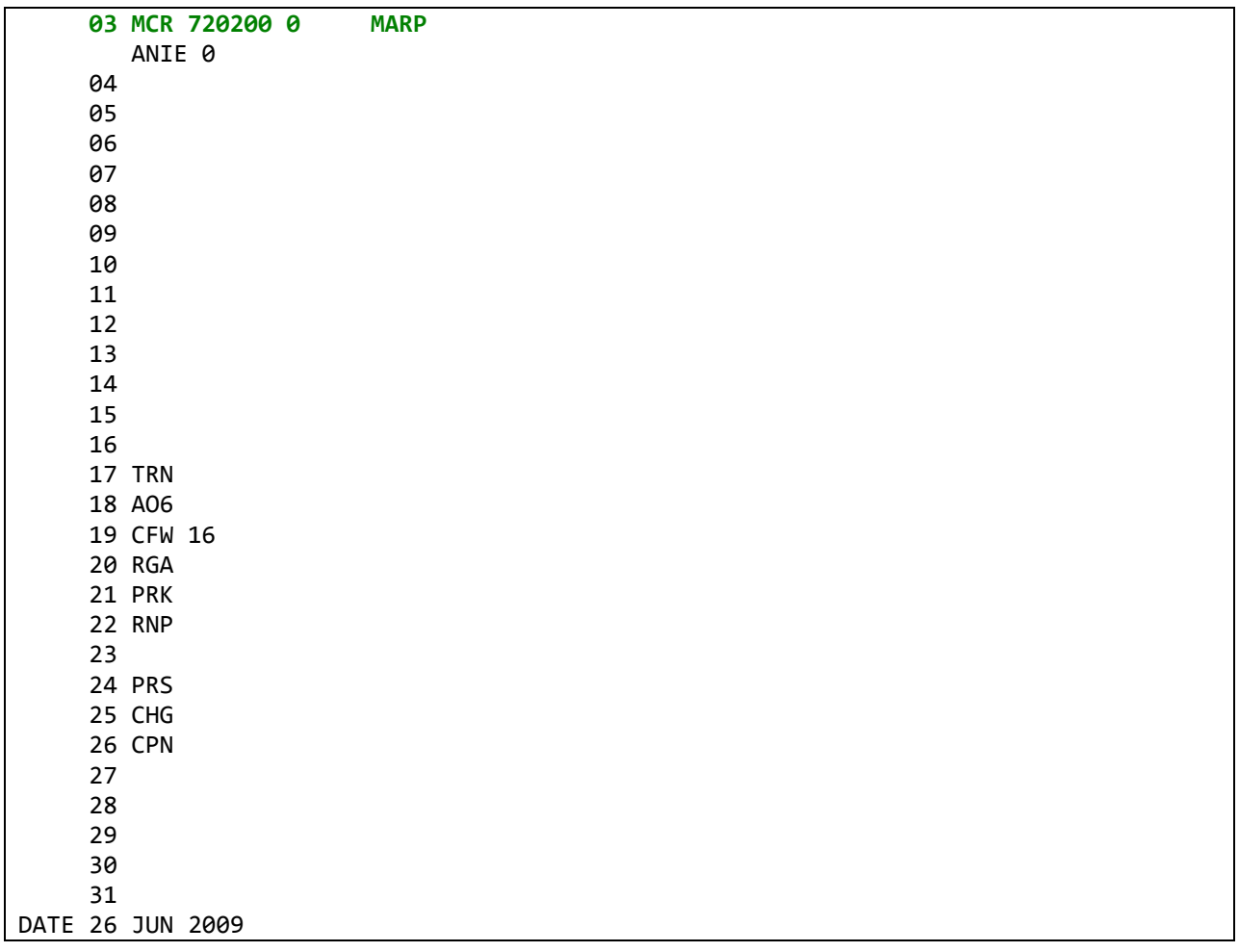

- Terminal name is identified as "TN 072 00 00 00" above. This information will be needed to configure a Terminal in Section 5.1.1.
- Key 00 above is the ACD (Automatic Call Distribution) key configured on the agent phone set. "720100" is the PositionID assigned to the phone set. This will be needed to configure an Address in Section 5.1.2.
- Key 03 above is the personal DN (Directory Number) key configured on the agent phone set. "720200" is the DN value assigned to the phone set. This will be needed to configure an Address in Section 5.1.2.

If AST isn"t configured then follow this procedure to configure it on the two DN keys (here its Key 0 and Key 3). Items in bold below need to be typed in followed by a carriage return.

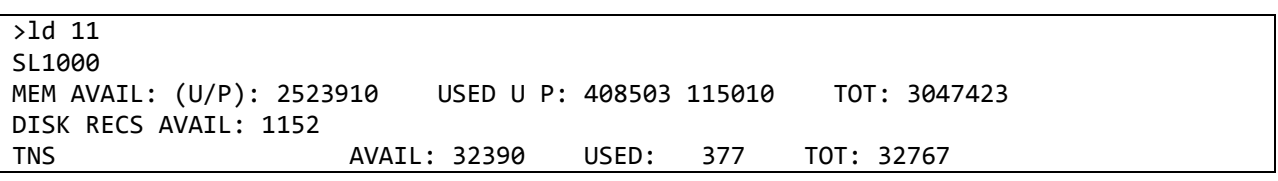

6 of 36

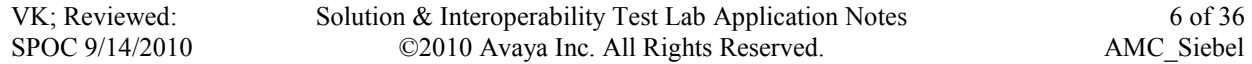

```
REQ: chg
TYPE: i2050
TN 72 0 0 0
ECHG yes
ITEM ast 0 3
ITEM 
MEM AVAIL: (U/P): 2523908 USED U P: 408503 115012 TOT: 3047423 
DISK RECS AVAIL: 1152 
TNS AVAIL: 32390 USED: 377 TOT: 32767
REQ:
```
Any phones currently supported by Contact Center Manager Server can be used for integration with Communication Control Toolkit. For the purpose of this compliance testing, i2050 IP Softphones were used.

## **5. Configure Contact Center**

The compliance test environment consisted of a Contact Center Manager Server and a Communication Control Toolkit server. No special configuration is necessary on the Contact Center Manager Server for testing the AMC Application adapter.

This section describes a procedure for configuring:

- Phone sets on CCT
- Importing Windows Users from CCT Domain

### **5.1. Configure phone set on Communication Control Toolkit**

A phone set consists of one Terminal mapped to up to two Addresses. The following sections describe how to configure Addresses, Terminals, and how to map them to each other.

### **5.1.1. Configure Terminal**

To configure a Terminal on CCT, navigate to **Start** $\rightarrow$  **Programs**  $\rightarrow$  **Nortel**  $\rightarrow$  **Contact Center → Communication Control Toolkit → CCT Console.** 

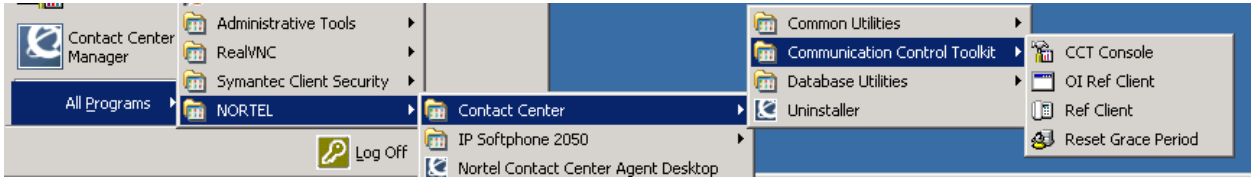

#### The CCT Console will appear:

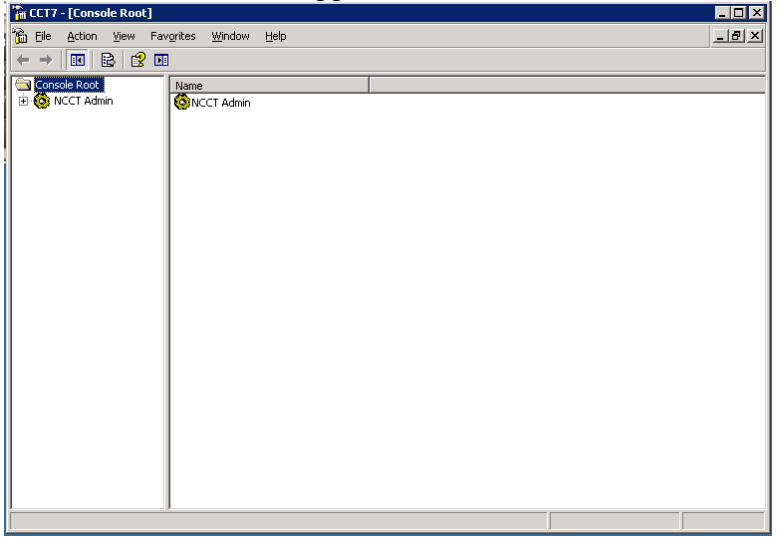

Click on '+' next to **NCCT** Admin in the left hand pane of the console:

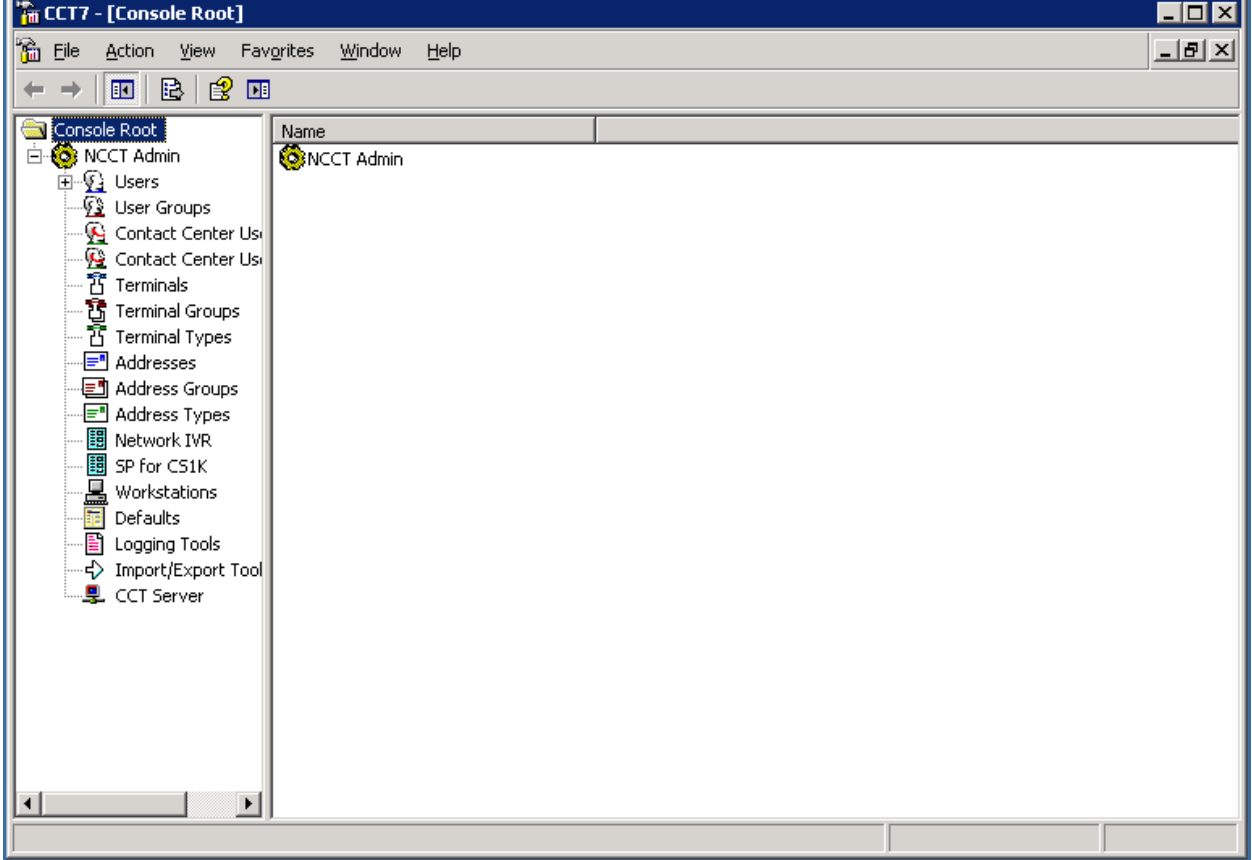

Right-Click on **Terminals** and navigate to **New**  $\rightarrow$  **New Terminal**:

VK; Reviewed: SPOC 9/14/2010 Solution & Interoperability Test Lab Application Notes ©2010 Avaya Inc. All Rights Reserved.

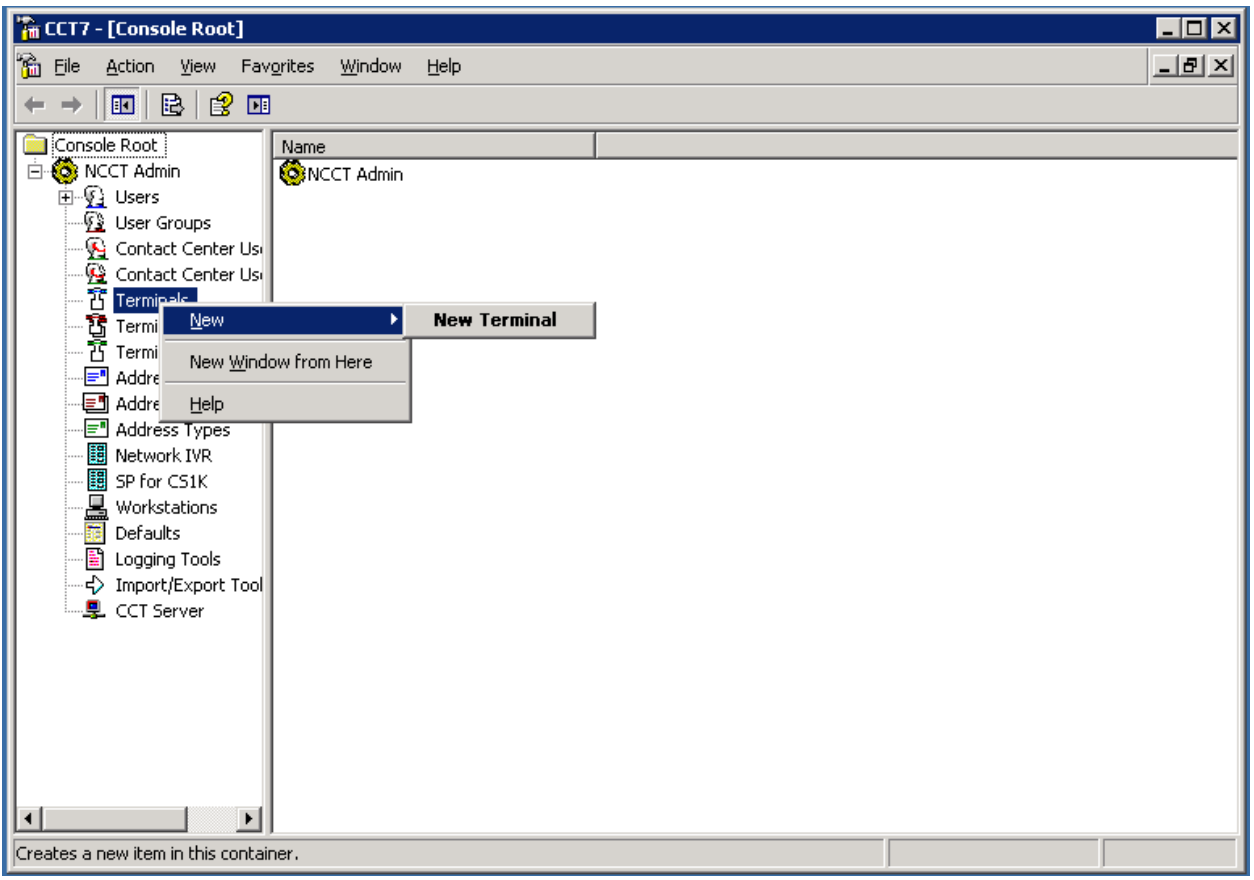

In the **Terminal Details** tab, enter the Phone set information. Note the **Terminal Name** field must include the word "Line" in the beginning with the terminal name as configured in **Section 4.1**. All checkboxes should also be enabled. **Phone Type** should be chosen as appropriate. For this compliance test i2050 phones were used.

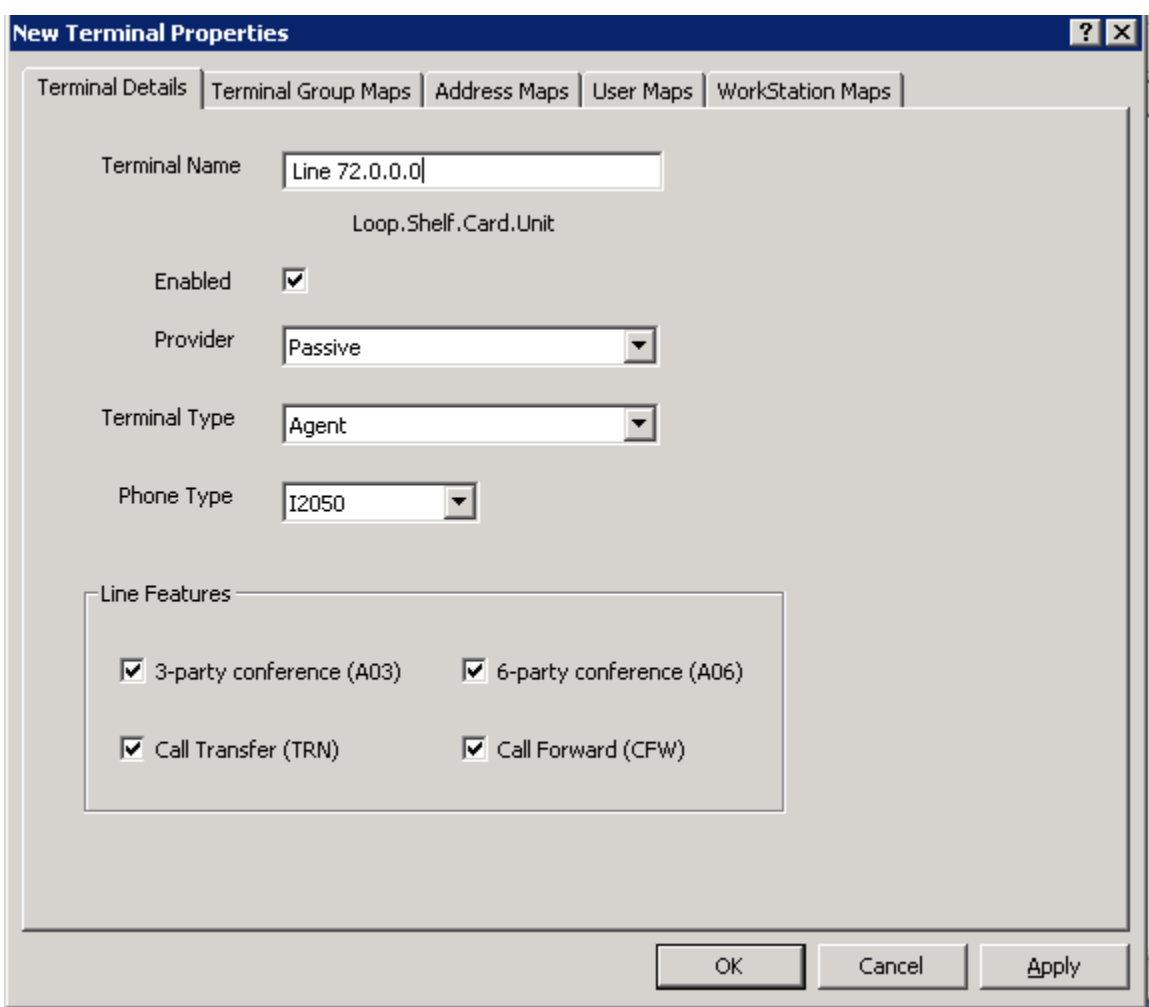

Click **Apply** and **OK** to close the window. Continue to next section to configure Addresses.

#### **5.1.2. Configure Address**

Configure an Address for each AST enabled key configured on the phone set in **Section 4.1** (maximum 2).

On CCT Console Right-Click on **Addresses**. Navigate to **New New Address**:

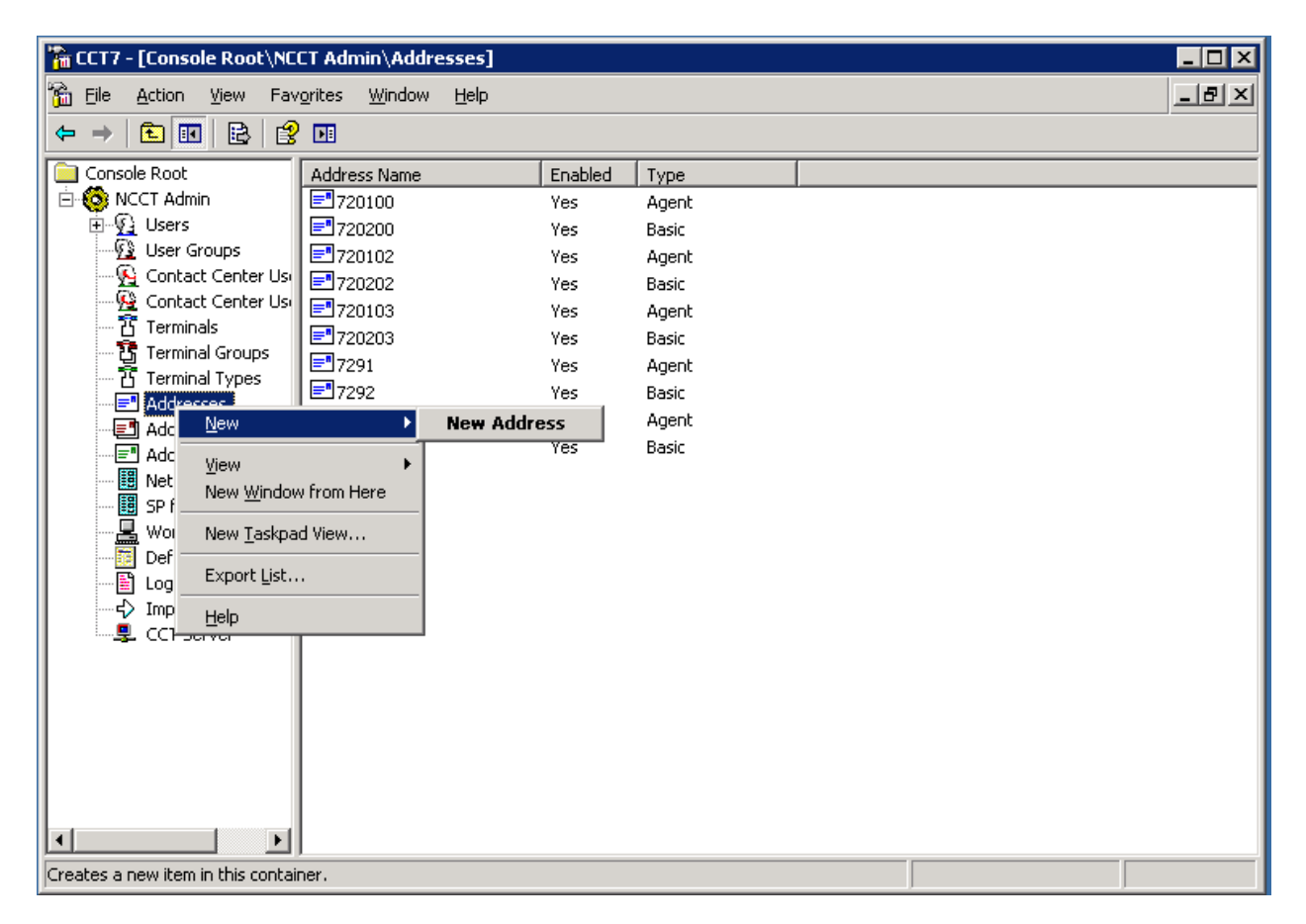

In **Address Details** tab, enter the PositionID configured in Section 4.1 in the **Name** field . Select **Type** as "Agent". All other fields can be left as default.

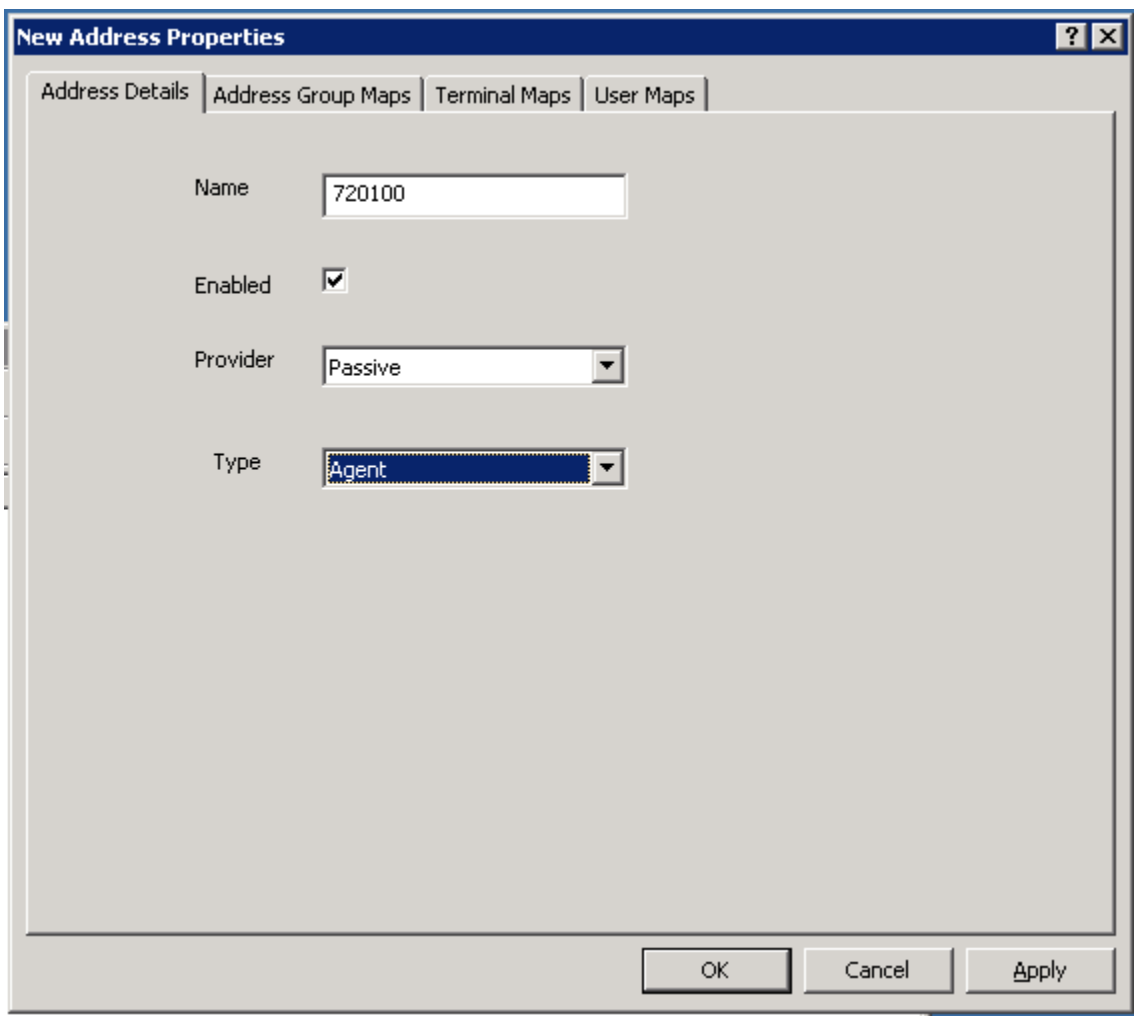

In **Terminal Maps** tab, map the newly created Address to the Terminal created in **Section 5.1.1**. Select the Terminal in **Available Terminals** box and click on **Add** to complete the mapping. Click **Apply** to apply the changes and **OK** to close window:

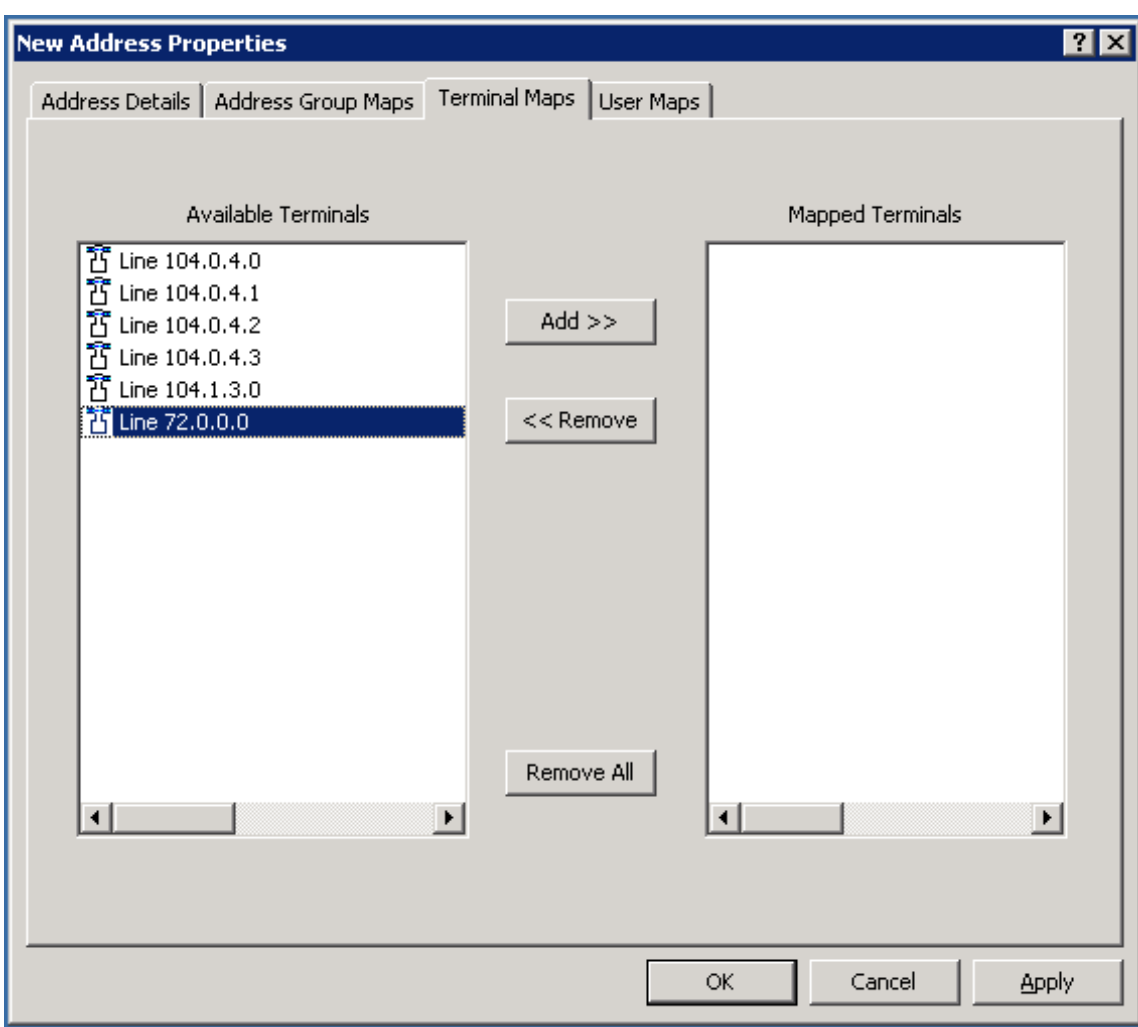

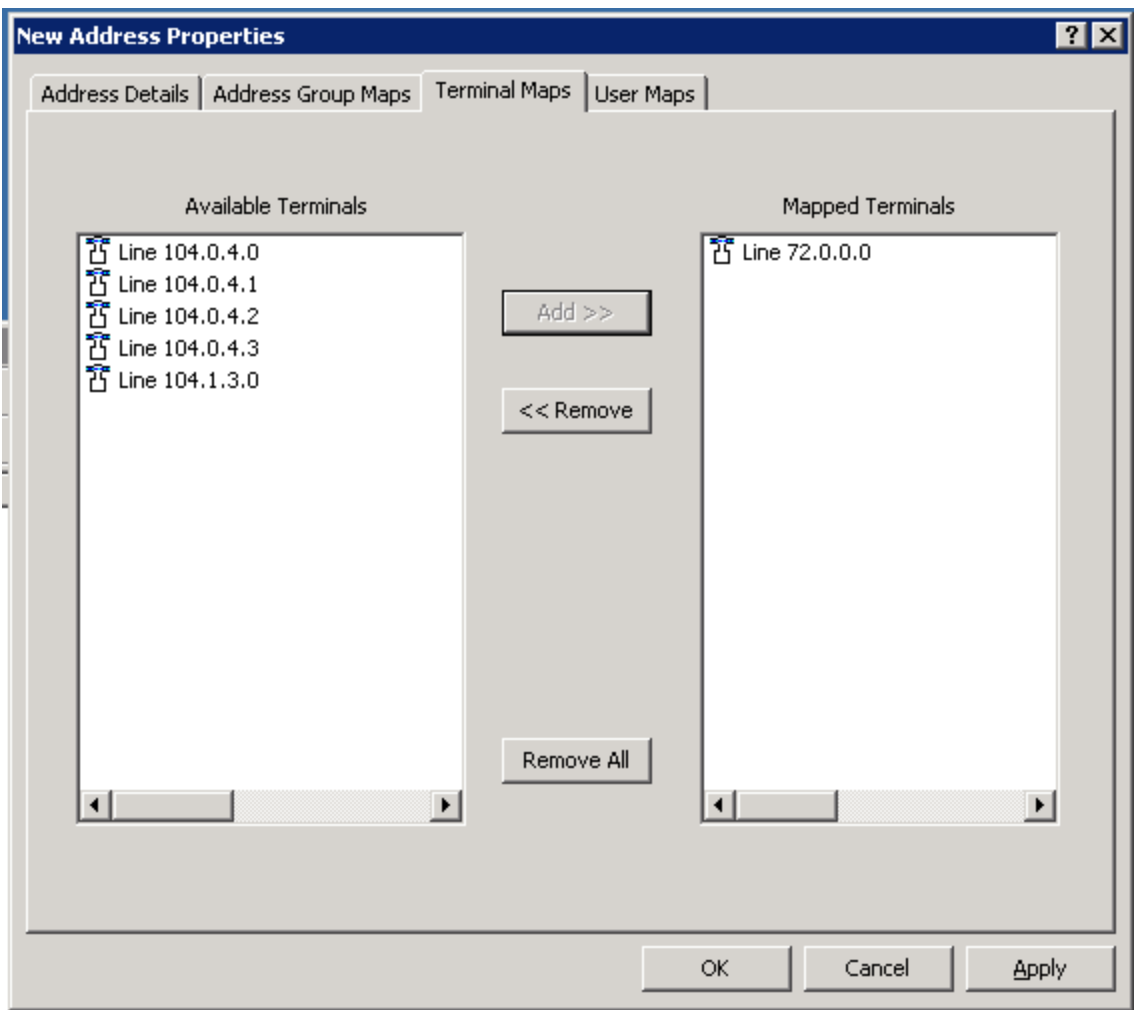

To create Address for Personal DN (Key 03) right-click on **Addresses** on the CCT Console. Navigate to **New New Address**. In **Address Details** tab enter the Personal DN as configured in **Section 4.1** for the **Name** field. All other fields can be left as default:

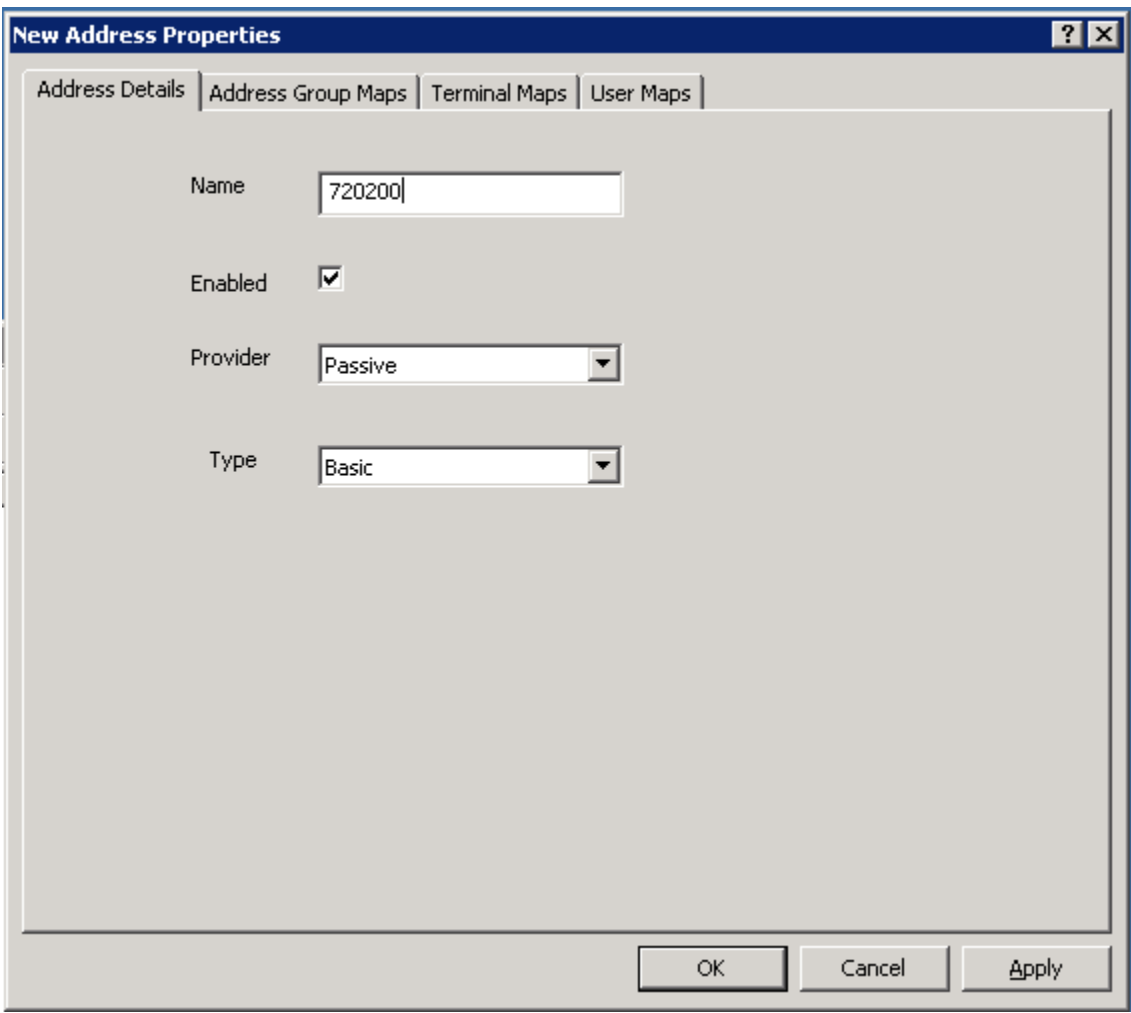

In **Terminal Maps** tab, map the newly created Address to the Terminal created in Section **5.1.1**. Select the Terminal in **Available Terminals** box and click on **Add** to complete the mapping. Click **Apply** to apply the changes and **OK** to close window:

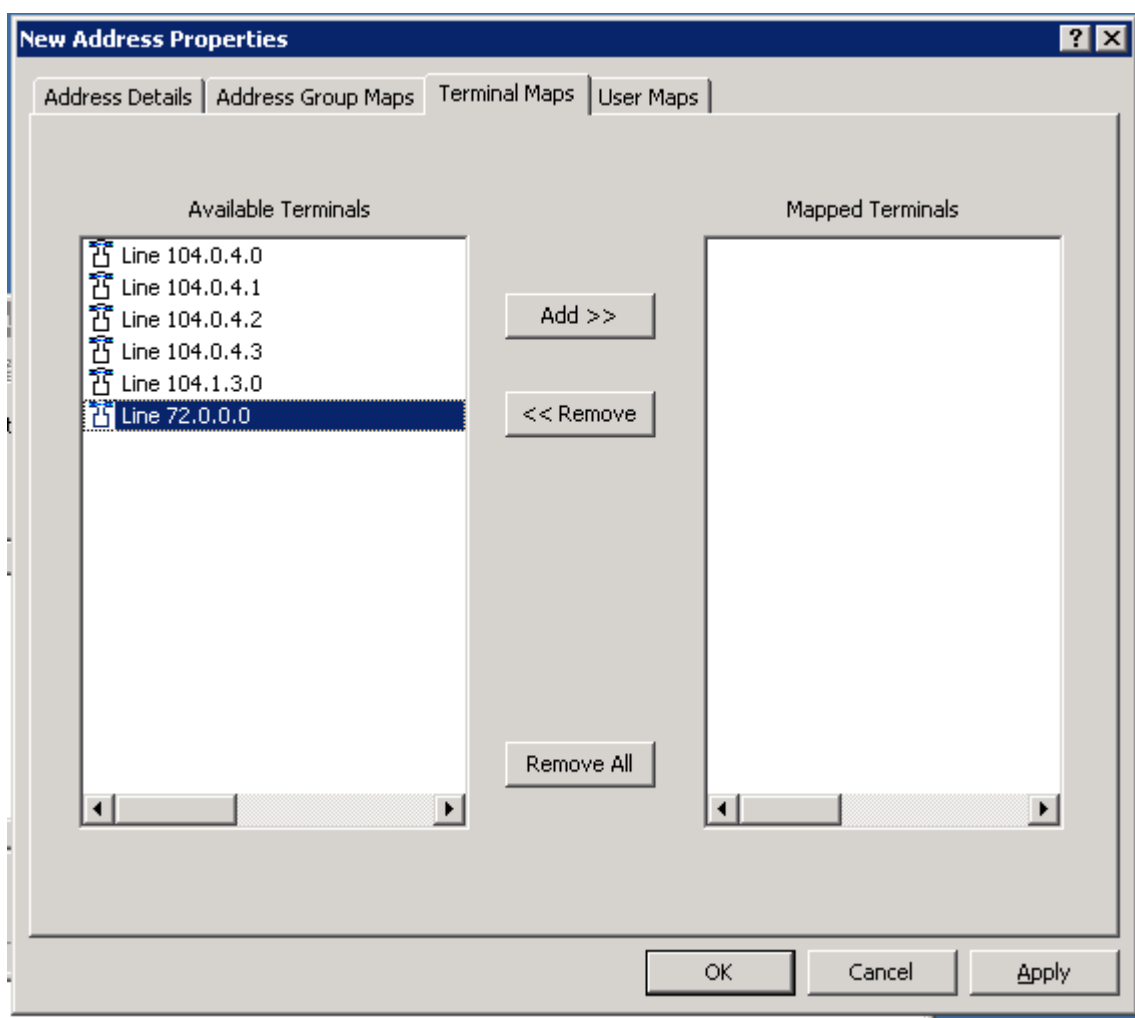

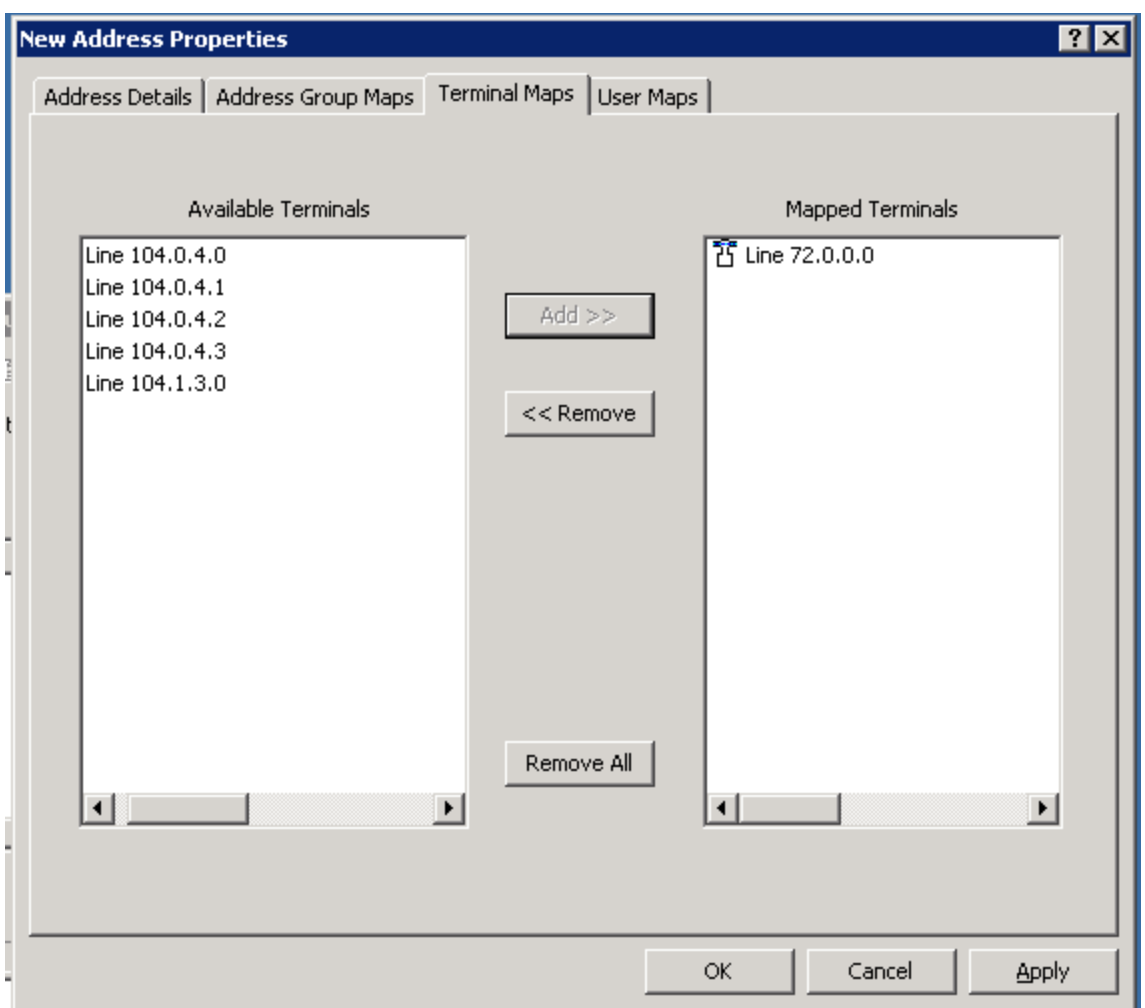

### **5.2. Import Windows users from CCT Domain and map to Terminal**

This section describes the steps required to import Windows users from the server to the Communication Control Toolkit administration tool using the Import Windows Users tool.

CCT services should be stopped before importing new users:

- 1. Log on to the Communication Control Toolkit server.
- 2. Navigate to **Administrative Tools**  $\rightarrow$  **Services**.
- 3. Stop the **NCCT SMON** service to stop all of the services on the Communication Control Toolkit server.
- 4. Start the **NCCT Data Access Layer** service.
- 5. Close the **Services** window.

Open the CCT Console by navigating to All Programs→ Nortel→ Contact Center→ **Communication Control Toolkit CCT Console**.

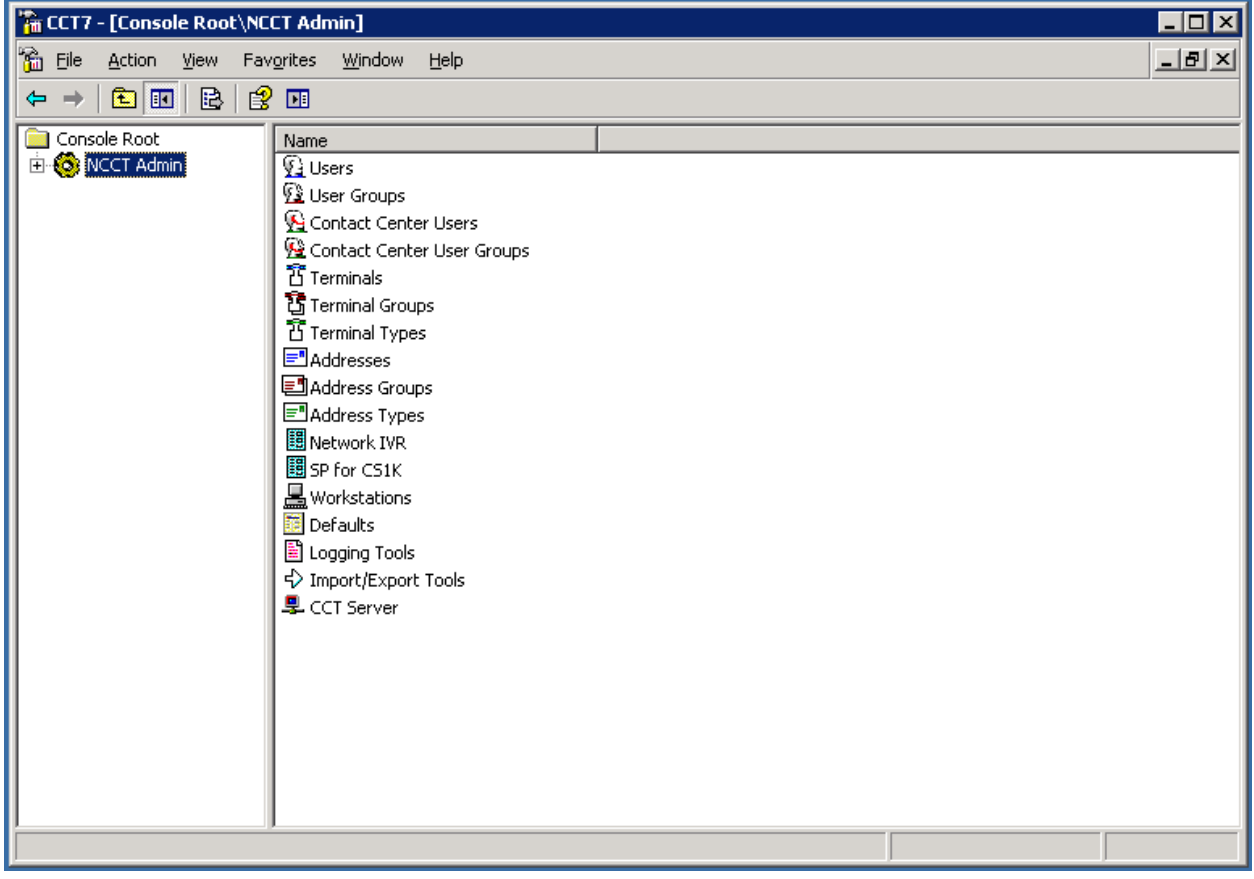

#### Expand **NCCT Admin**.

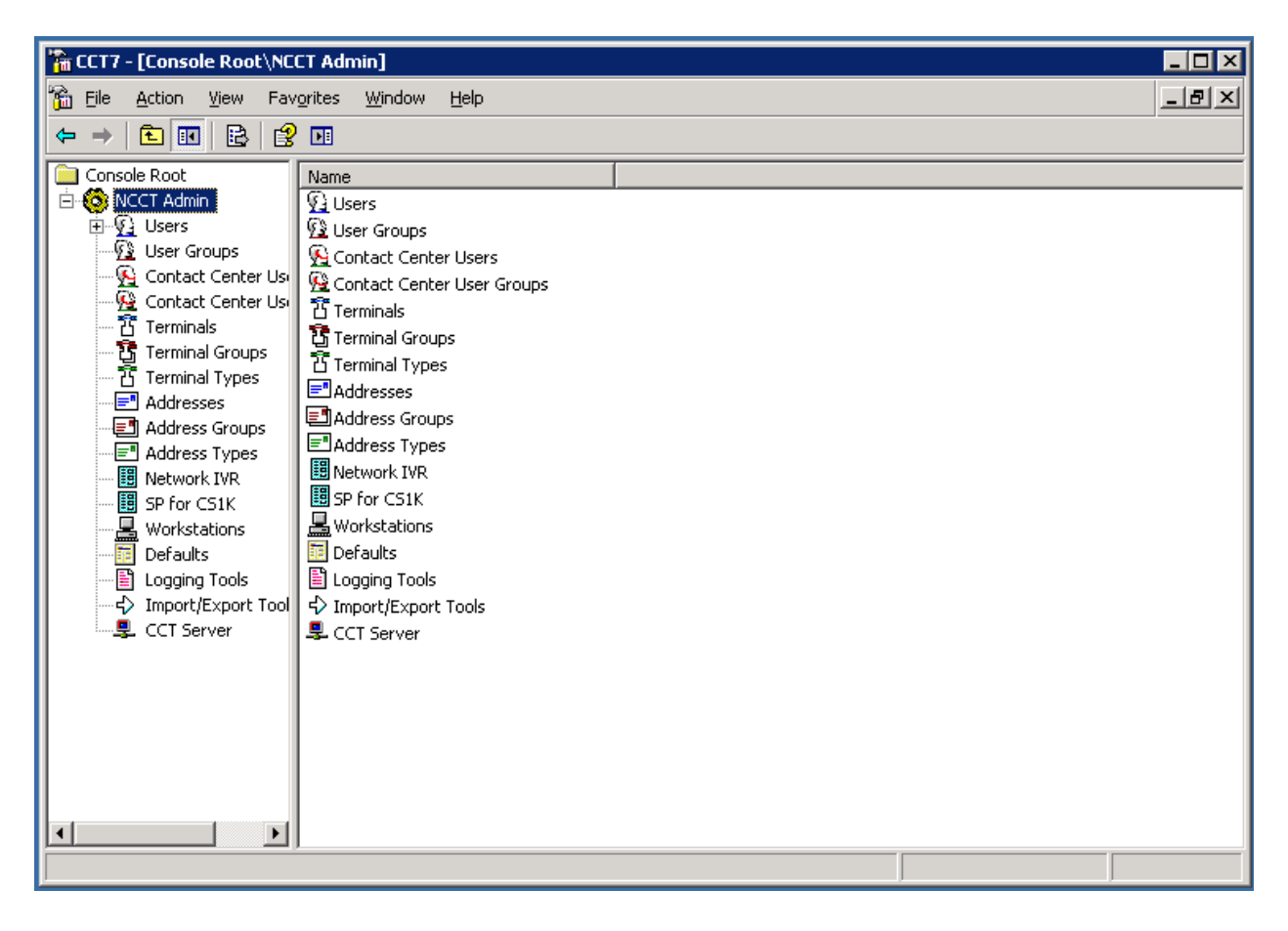

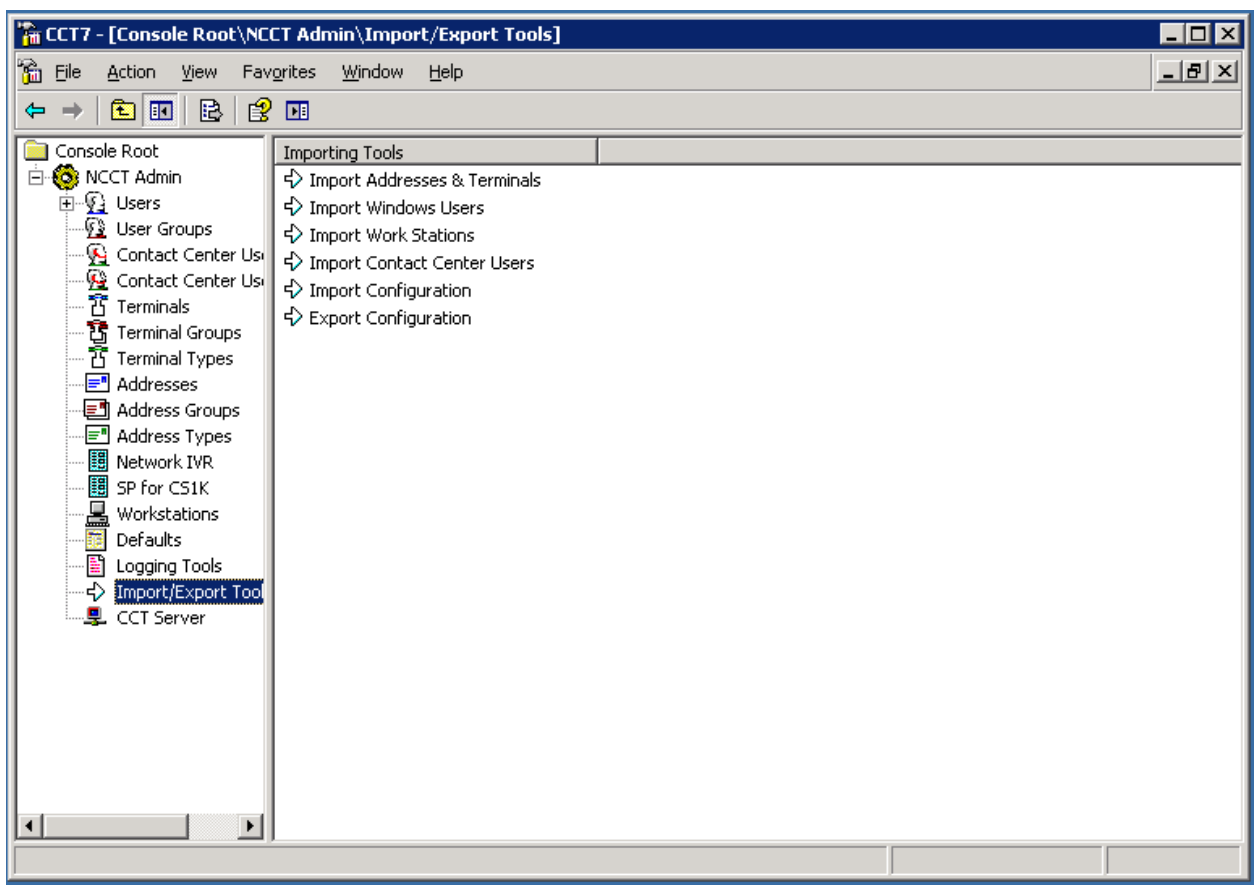

In the left pane of the CCT console, click **Import/Export Tools**.

In the right pane of the CCT console, double-click **Import Windows Users**.

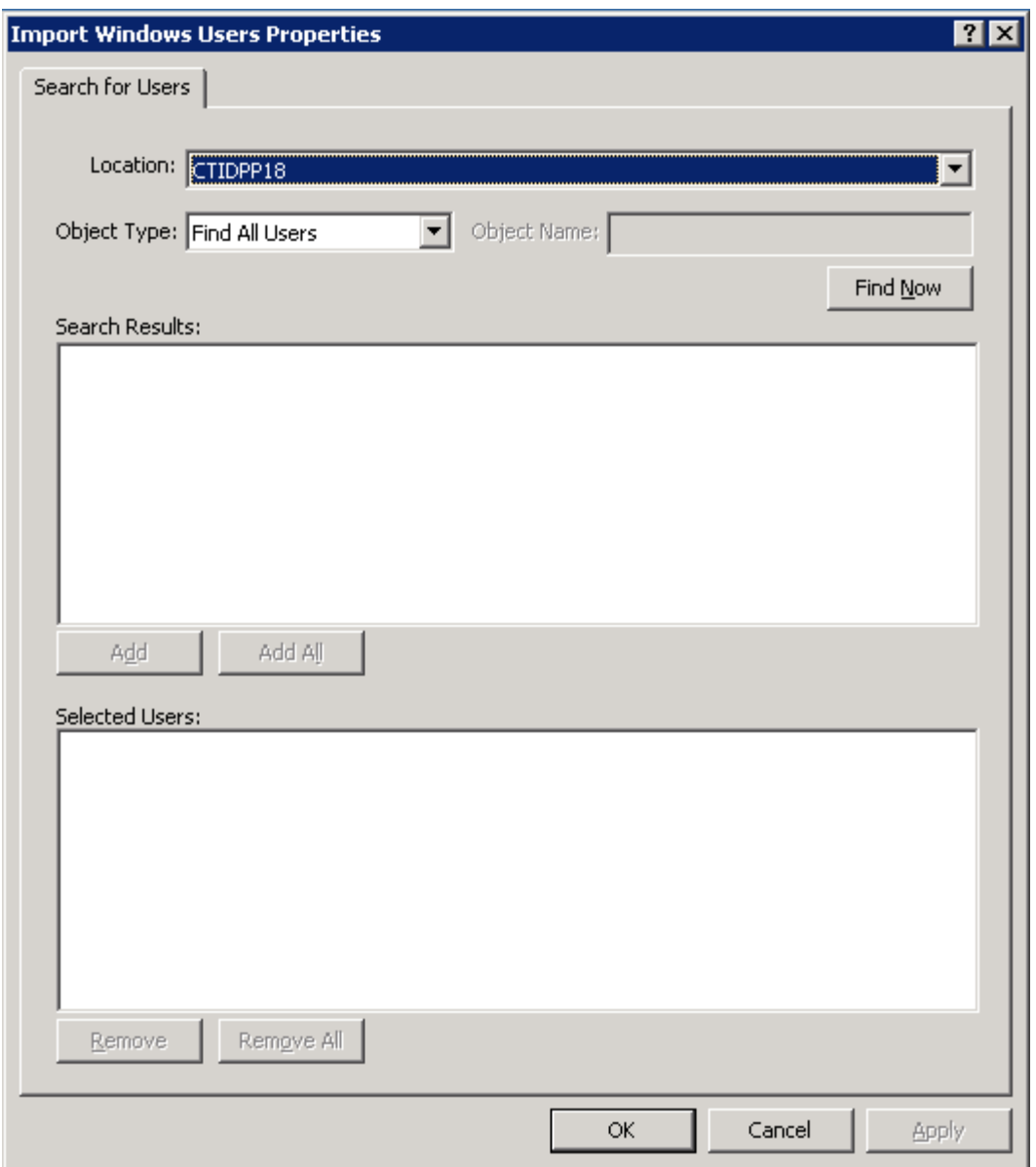

In the **Location** box, select the domain or server from which to search for Windows users.. In the **Object Type** box, select the group of users to display. In the **Object Name** box, type the text to use in a search for Windows Users.

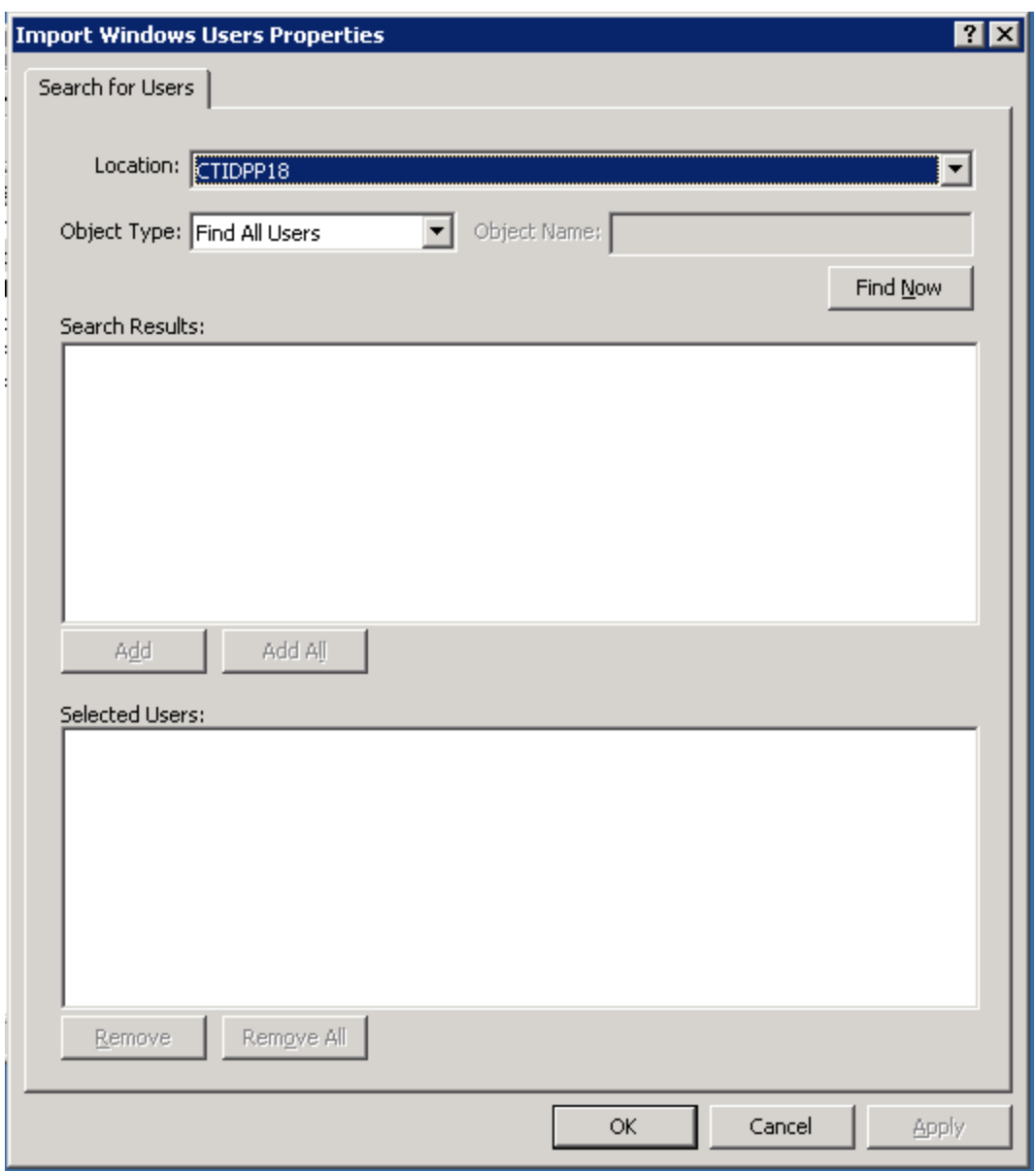

Click **Find Now**.

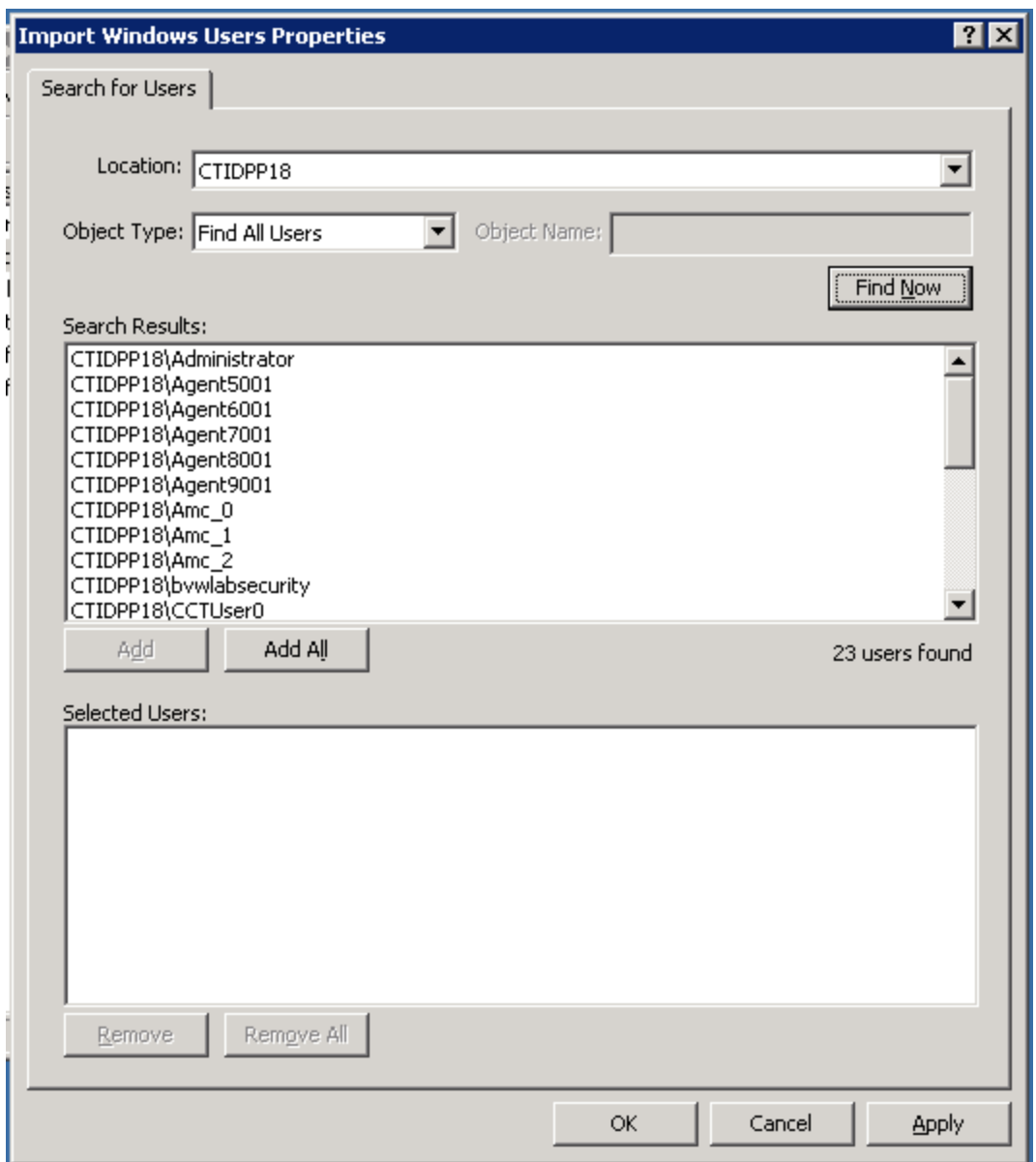

In the **Search Results** box, select the Windows users to import. To select multiple users, press the **Ctrl** key while selecting each user. To select all Windows users, click **Add All**. For the purpose of this compliance test, user AMC\_0 was imported:

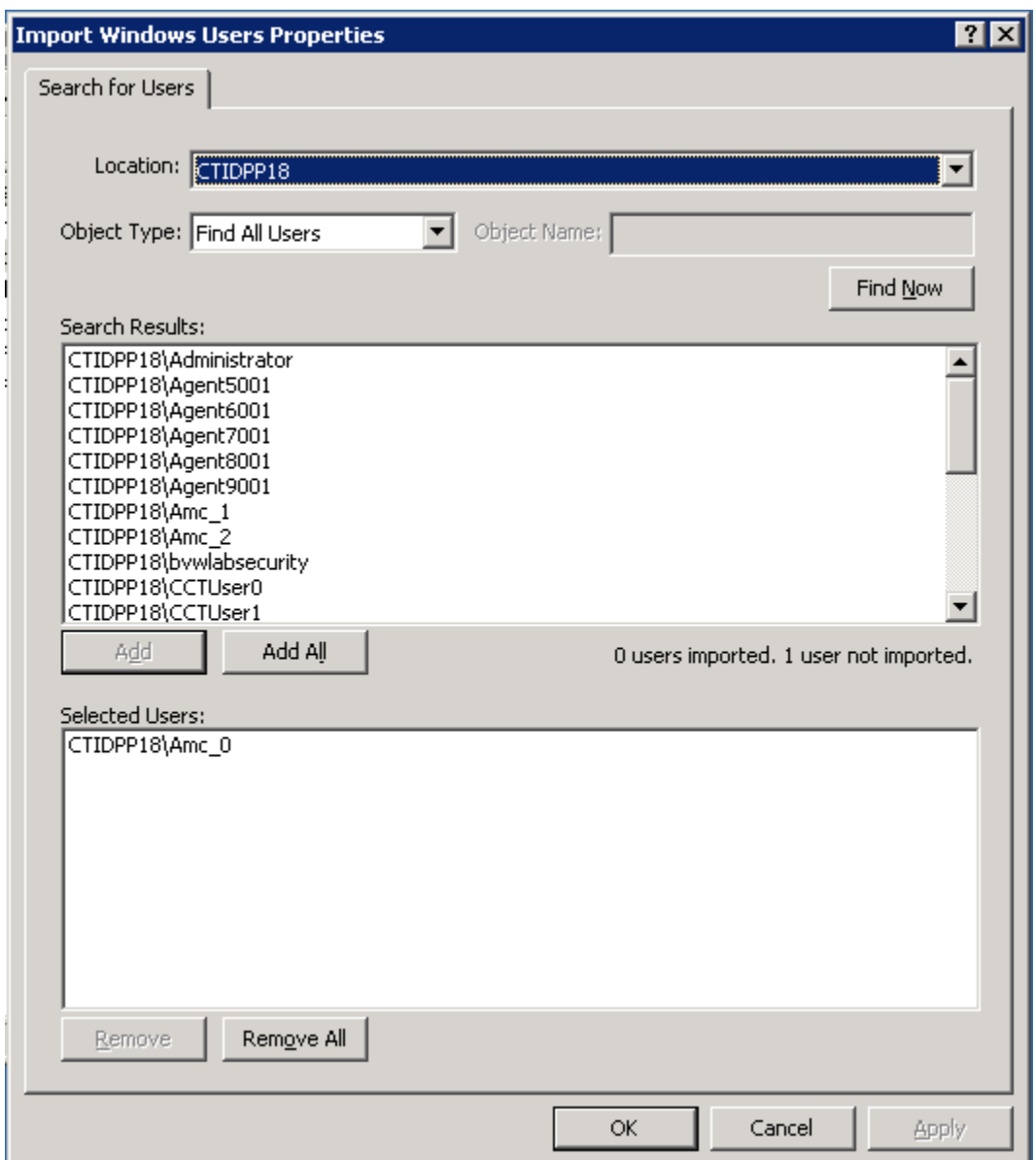

Click **Add**. Click **Apply** to complete the addition of the user. Click **OK** to close the window.

Start the **NCCT SMON** service to start all of the Communication Control Toolkit services.

The procedure to map user to Terminal is as follows.

| The CCT7 - [Console Root\NCCT Admin\Users]<br>$\Box$ $\Box$ $\times$                                                                                                    |                                                                                                    |                                                                                                    |                                                                                                    |              |
|----------------------------------------------------------------------------------------------------|----------------------------------------------------------------------------------------------------|----------------------------------------------------------------------------------------------------|----------------------------------------------------------------------------------------------------|--------------|
| 矞<br>Eile<br><b>Action</b><br>View<br>Favorites<br>Window<br>Help                                                                                                    |                                                                                                    |                                                                                                    |                                                                                                    | $-10 \times$ |
| 白田<br>B<br>图<br>囸                                                                                                    |                                                                                                    |                                                                                                    |                                                                                                    |              |
|                                                                                                    |                                                                                                    |                                                                                                    |                                                                                                    |              |
| Console Root<br><b>⊟ © NCCT Admin</b><br><b>Q</b> Users<br>∳ User Groups<br>S Contact Center Usi<br>Contact Center Usi<br>$\overline{\overline{\mathbf{B}}}$ Terminals<br>Ū<br><b>Terminal Groups</b><br>Î<br><b>Terminal Types</b><br>$\equiv$ "<br>Addresses<br>Address Groups<br>e.<br>■ Address Types<br>闺<br>Network IVR<br>闺<br>SP for CS1K<br>昌<br>Workstations<br>E<br>Defaults<br>랼<br>Logging Tools<br>♦<br>Import/Export Tool | User Name<br>G CTIDPP18\CCTUser0<br>G CTIDPP18\CCTUser2<br>G CTIDPP18\CCTUser3<br>G CTIDPP18\CCTUser1<br>G CTIDPP18\vadim<br>4 CTIDPP18\pavel<br>L CTIDPP18\openq<br>G CTIDPP18\Agent5001<br>CTIDPP18\Agent6001<br>L CTIDPP18\Agent7001<br>4 CTIDPP18\Agent8001<br>G CTIDPP18\Agent9001<br>S CTIDPP18\javafx<br>4 CTIDPP18\email<br>G CTIDPP18\Administrator<br>$Q$ CTIDPP18\Amc_0 | <b>First Name</b><br>CCTUser0<br>CCTUser2<br>CCTUSer3<br>CCTUser1<br>vadim<br>pavel<br>openq<br>voice<br>email<br>email, voice<br>openq, email, vocie<br>openg<br>javafx<br>email<br>none<br>Amc | Last Name<br>CCT 7.0<br>CCT <sub>7</sub><br>CCT 7.0<br><b>CCT 7.0</b><br>none<br>none<br>none<br>none<br>none<br>none<br>none<br>none<br>none<br>agent<br>Built-in account for admini<br>Amc |              |
| $\mathbf{\mathcal{Q}}$ CCT Server<br>$\left  \cdot \right $<br>$\blacktriangleright$                                                                                                    | £ CTIDPP18\Amc_1<br>L CTIDPP18\Amc_2                                                                                                    | Amc<br>Amc                                                                                                    | Amc<br>Amc                                                                                                    |              |

In CCT console, expand **NCCT Admin**. Select **Users**:

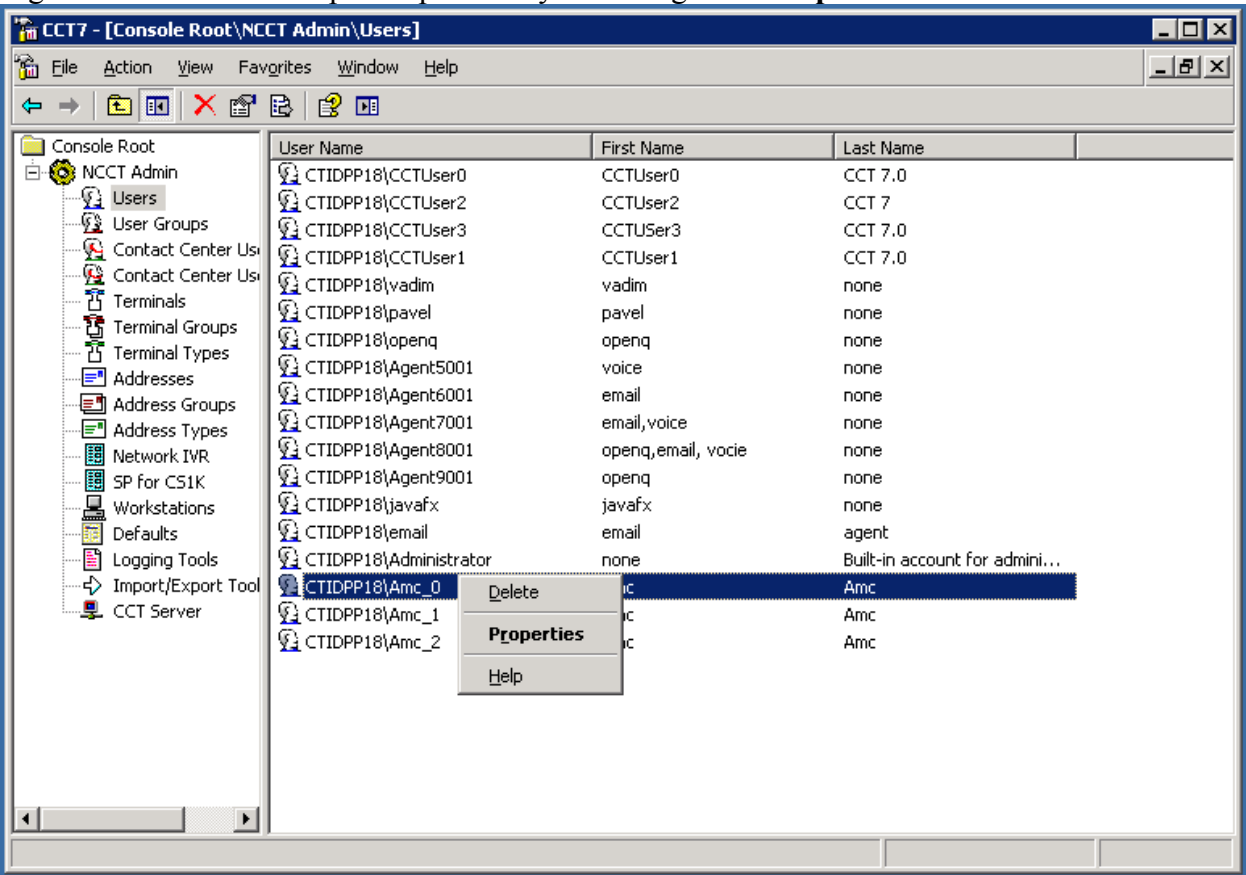

Right click on the user imported previously and navigate to **Properties**.

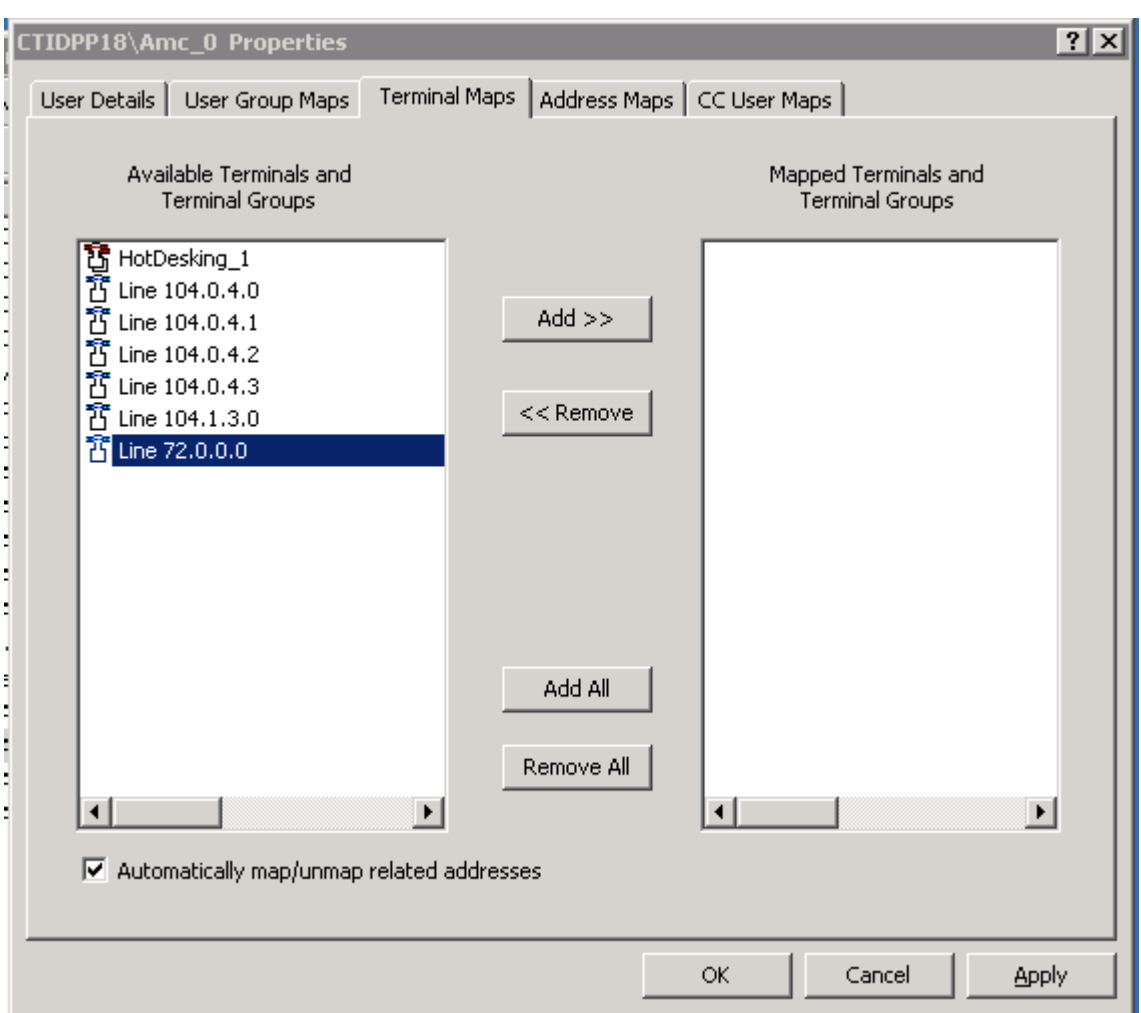

In **Terminal Maps** tab, select the terminal configured in **Section 5.1.1**. Click **Add**:

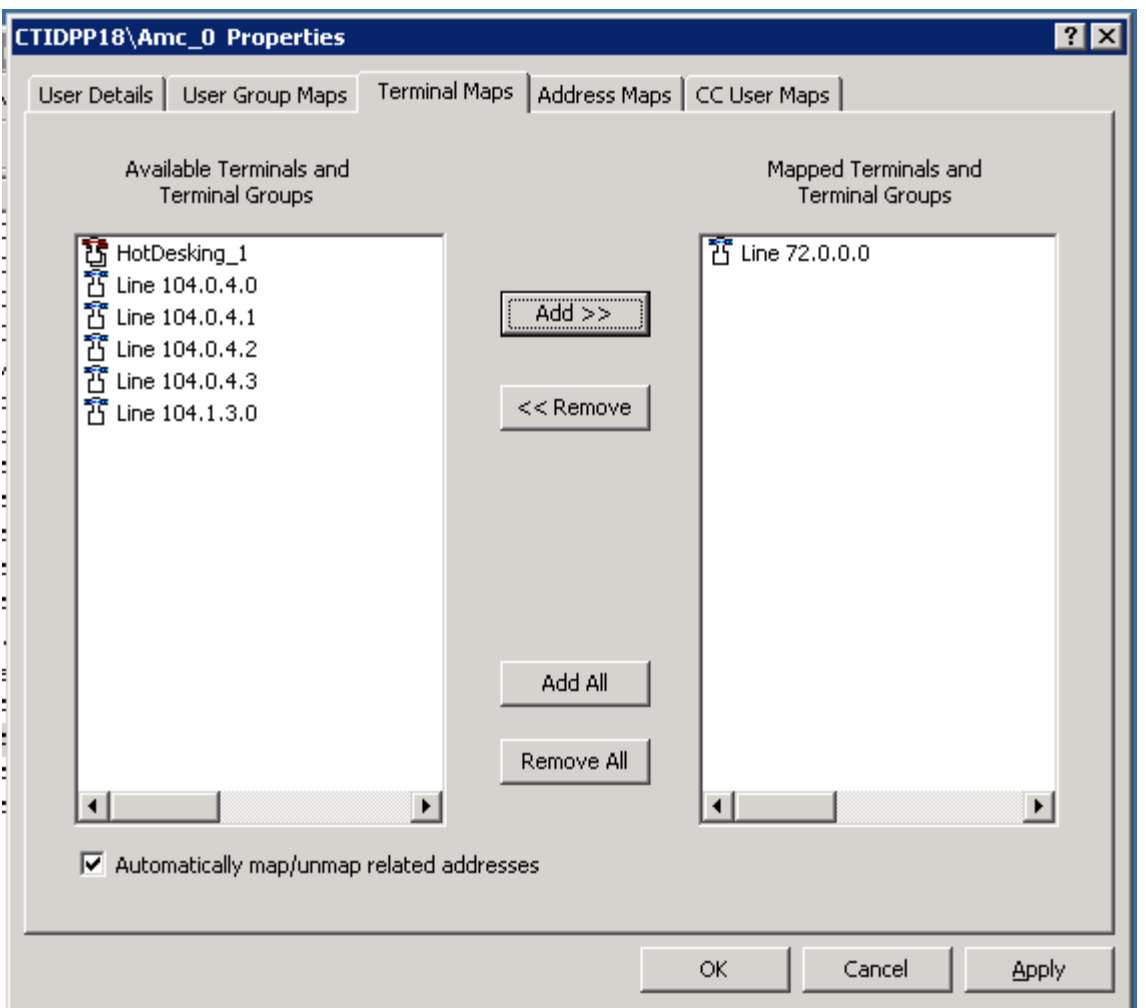

Complete the configuration of the user by clicking **Apply.** Click **OK** to close the window.

### **6. Configure MCIS server and AMC Application Adapter for Oracle Siebel**

This section covers the procedure for configuring the AMC Connector and integrating it with Communication Control Toolkit.

• Modify the **config.ini** in the **C:\Program Files\AMC Technology\MCIS** directory on the MCIS server as follows. Note that the complete file is not shown below.

```
########################################################################
# MCIS Configuration file: Config.ini (Sample File)
#
# MCIS Release 5.3
# File Version 1.0
```
# # This file should contain all the potential keys for every module. # Refer to the MCIS Implementation Guide, Adapter Implementation Guide, # and Connector Implementation Guide for more information. # # It is recommended you create a copy of this file for Backup # # It is also recommended you create system specific ini files and copy # the contents of those files to the config.ini file using the MCIS # Administration Tool or Manually. # ######################################################################## ... ### CHANNEL SPECIFIC ### ### NULL Connector ModuleClass=CTINullClass,CTI\_NULL.AMC\_CTI\_NULL # Module=CTIModule,CTINullClass ### Avaya CT/AES ModuleClass=CentreVuCTI,CentreVuCTI.CentreVuCTIModule ModuleClass=ARGRouterClass,CentreVuRouterDLL.AMCCentreVuRouter # Module=CTIModule,CentreVuCTI # Module=ARGRouter,ARGRouterClass **### Nortel CCT ModuleClass=NortelCCTClass,NortelCCT7Connector.TelephonyConnector Module=CTIModule,NortelCCTClass** ### Cisco CTI ModuleClass=CiscoCTI,Cisco.AMC\_Cisco # Module=CTIModule,CiscoCTI ### Aspect UIP CTI ModuleClass=AspectUIP,AspectCTI.AspectConnector # Module=CTIModule,AspectUIP ### CT Connect CTI ModuleClass=NetMerge\_ProgID,NetMerge.AmcNetMerge # Module=CTIModule,NetMerge\_ProgID . . . --- BEGIN: REMOTE ENDPOINT ADAPTER SPECIFIC --- ### # Remoting Adapter # ### [RemotingEndpoint] # TraceEnabled=1 TraceLevel=6 # TraceMaxSize=1024

```
RemotingPort=5666
DataStore=DataStore
--- END: REMOTE ENDPOINT ADAPTER SPECIFIC ---
###
# CTIModule
# 
###
[CTIModule]
# TraceEnabled=1
# TraceLevel=2
# TraceMaxSize=1024
# DataStore=DataStore
/////////////////////////////////////////////////
//
// Telephony Connector for Nortel CCT 7
//
/////////////////////////////////////////////////
TraceLevel=6
Channel=CTI1
InitialLoginState=NotReady
SetStateOnLogin=True
UseLoginWorkaround=False
CCTServer=47.249.66.148
CCTDomain=47.249.66.148
CCTUserName=Amc_0
CCTPassword=amc123
CCTEncryptionLevel=None
DataStore=DataStore
KnownQueues=7000
CCTDataStoreFormat=STR
CompressAdditionCAD=true
UseLegacyCADFormat=true
DefaultObjectName=KEYVALUE
```
Fields "CCTServer" and "CCTDomain" are configured with the IP address of the Communication Control Toolkit. Fields "CCTUserName" and "CCTPassword" is configured with the username and password of the user imported into CCT in **Section 5.2.** Value contained in Field "RemotingPort" is used below to complete the AMC Application adapter configuration.

 Because the adapter runs on the AMC Application adapter for Oracle Siebel, it connects with the MCIS Server. The MCIS Server location, host name and port, are configured within the AMC Application adapter for Oracle Siebel. Log on to the Siebel client with administrator privileges. Select **Administration - Communications** tab. In the Configurations screen, Select "New" to create a new configuration:

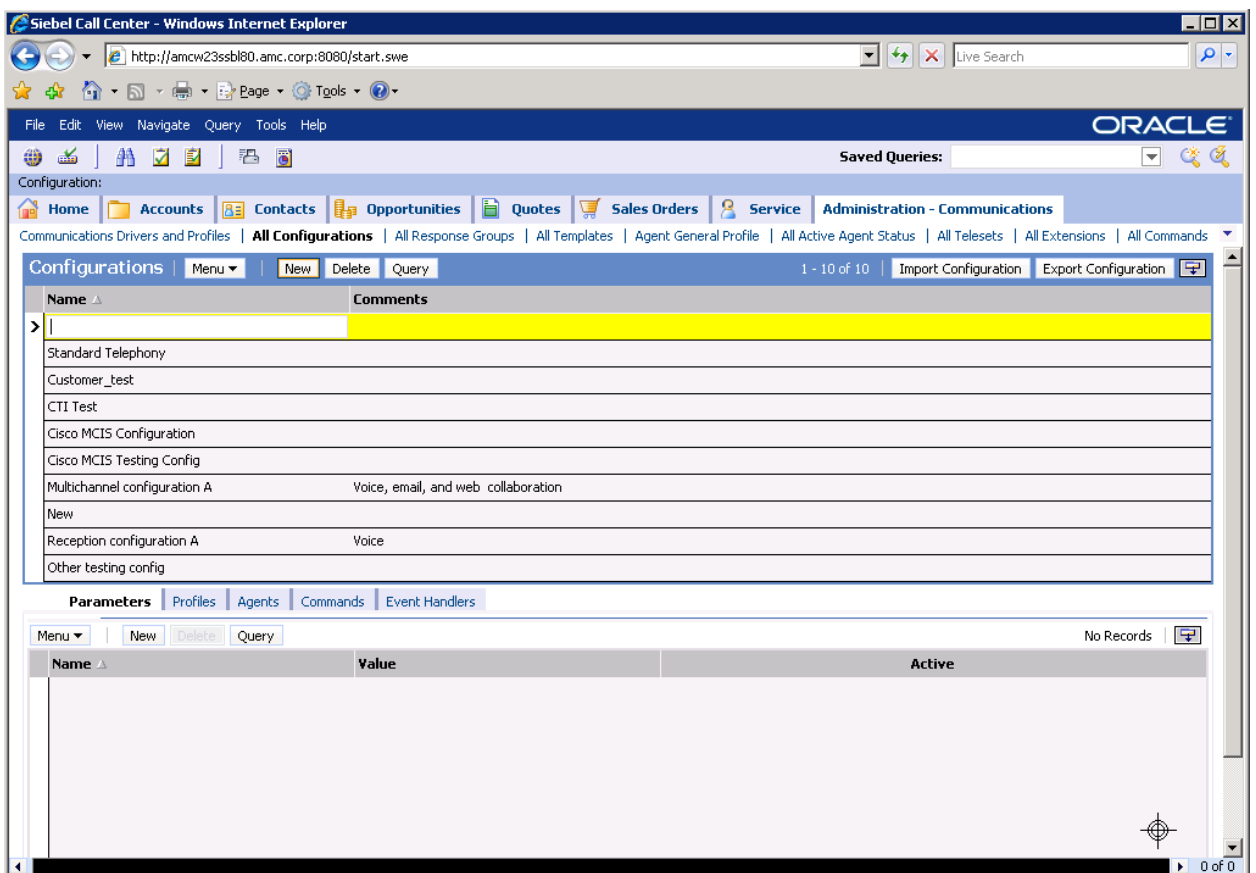

Enter a name for this configuration and a comment describing it. Navigate away from the record to save the change. Select the **Profile** tab on the bottom half of the screen.

In "MCISHost" enter the IP address or host name of the MCIS server. In "MCISPort" enter the port configured in the config.ini file above.

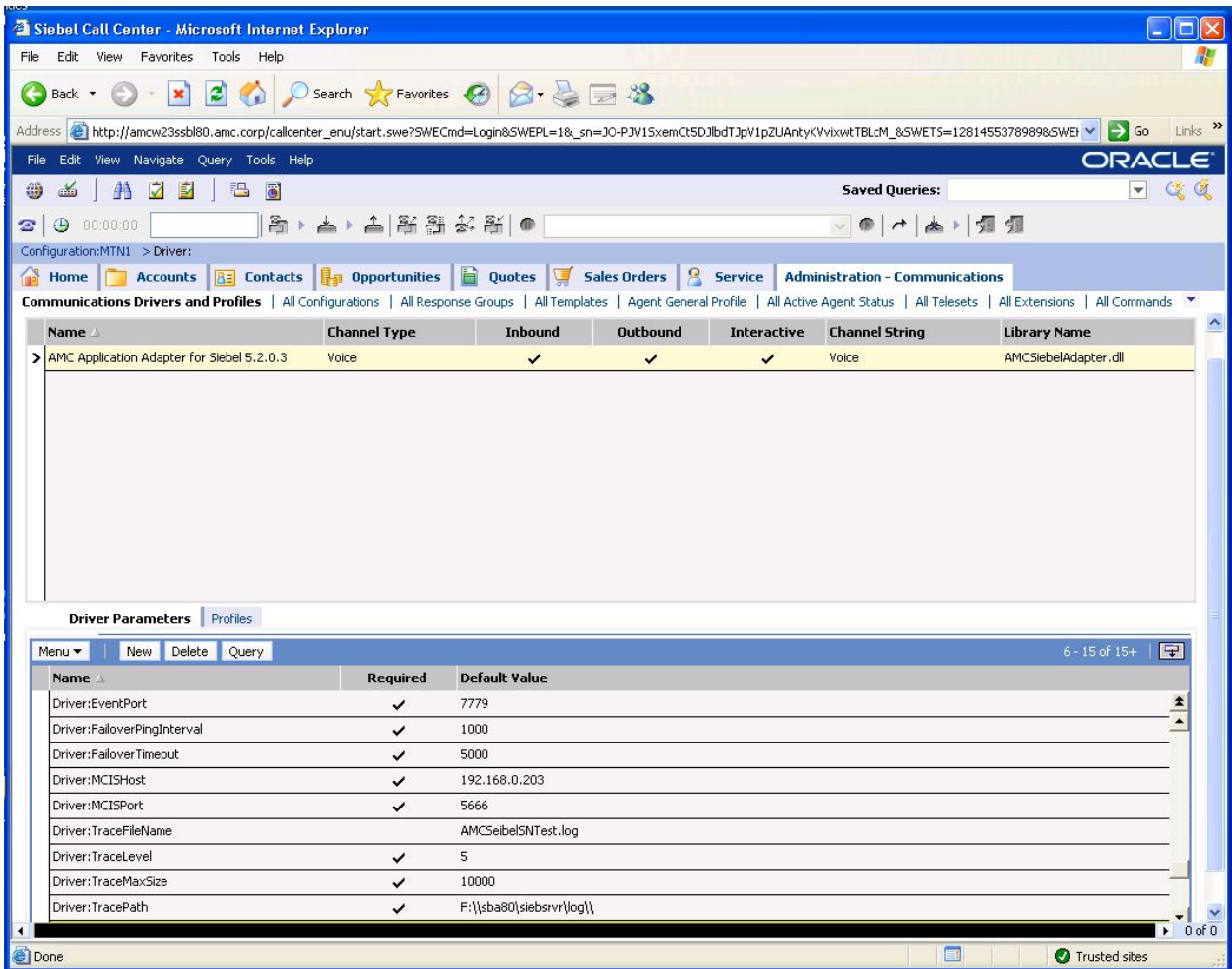

 Associate agents with the new configuration by selecting the new configuration. Scroll down and select the "Agent" tab. Enter agent configuration as required. View completed agent profile in the "Agent General Profile" tab.

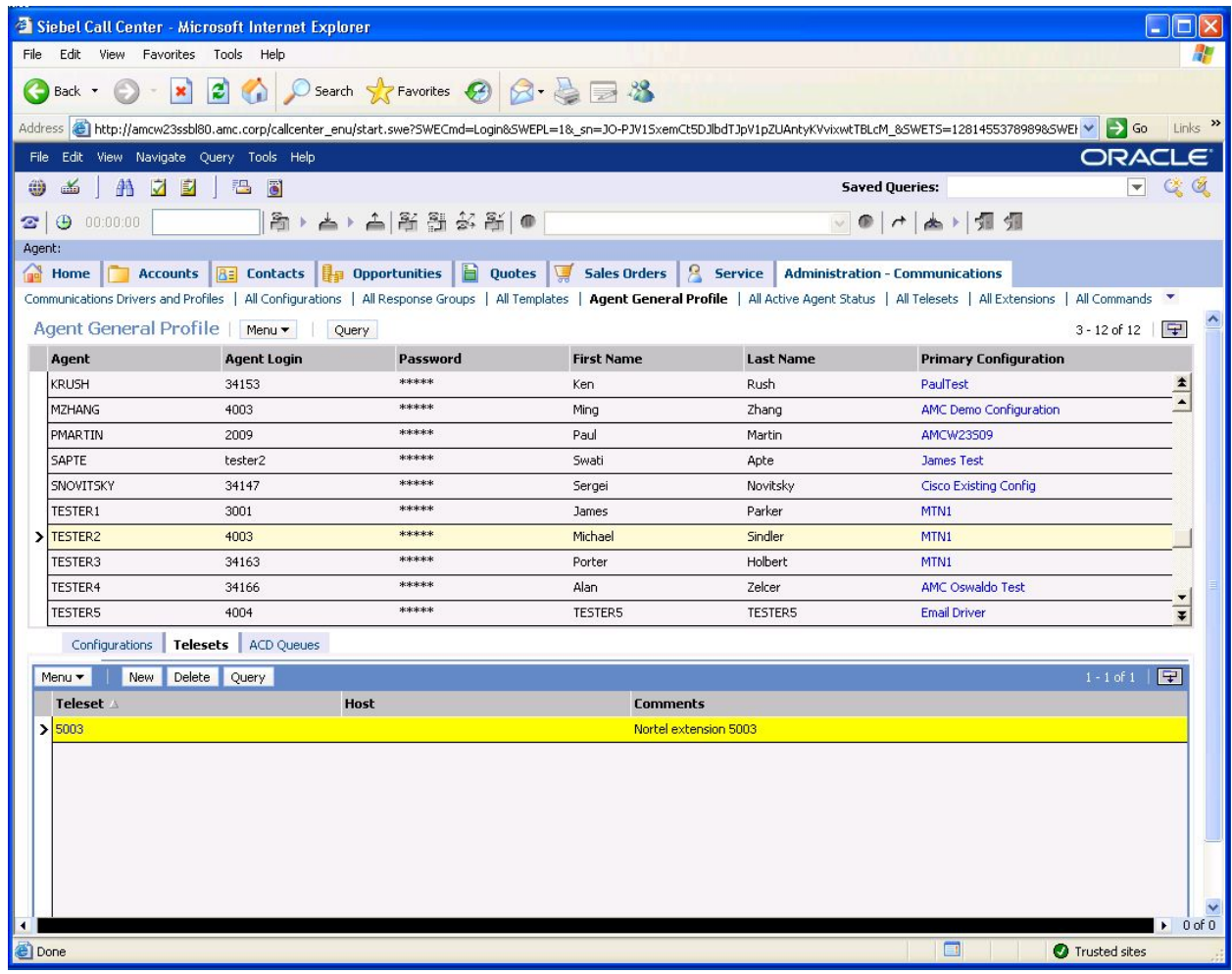

• Configure telephone extensions implemented on CS1K and CCT in the "All Telsets" tab. Choose new and enter telset information. "Extension" is the value configured for Key 00 or Key 03 in **Section 4.1**. Note the screenshot below is generic and does not match the values indicated in Section 4.1 of this document:

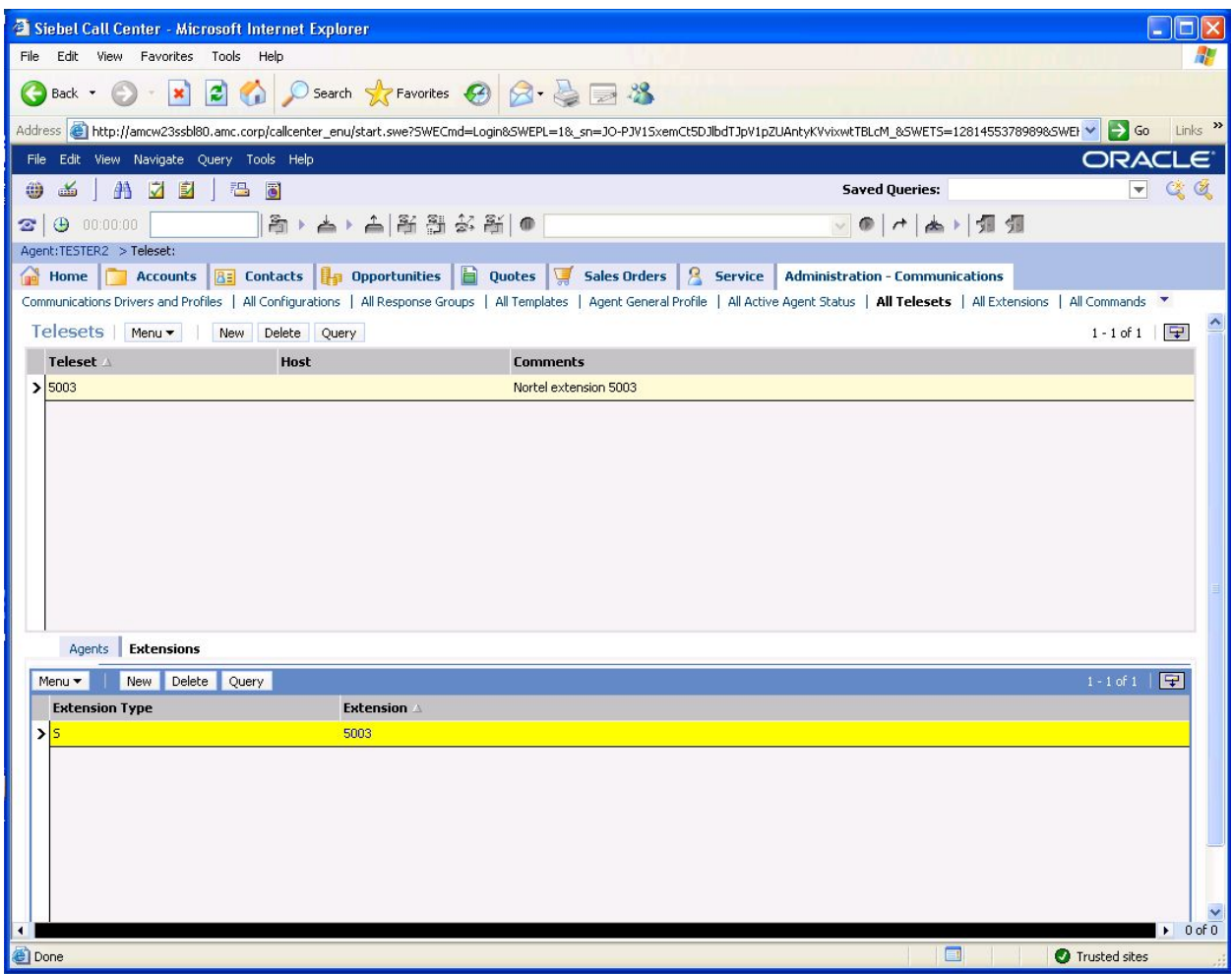

## **7. General Test Approach and Test Results**

A test plan developed by AMC and DevConnect was implemented. The test plan included testing of various call flows and agent states. Agent and call states shown on AMC agent console were visually inspected for verification against actual call states on the physical phone sets.

### **8. Verification Steps**

Agent and call states shown on the AMC agent console were compared against the physical phone sets for verification.

# **9. Conclusion**

These Application Notes describe the configuration steps required for AMC Application adapter with Oracle Siebel to integrate with Communication Control Toolkit to successfully control and monitor agent and call states.

# **10. Additional References**

The following Avaya product documentation was used for the setup of the test bed:

[1] Contact Center Installation (NN44400-311)

[2] Contact Center Commissioning (NN44400-312)

[3] Contact Center Configuration – CS 1000 Integration (NN44400-512)

All Avaya product documentation for Contact Center Manager Server can be found at [http://support.avaya.com/.](http://support.avaya.com/)

The following documentation was provided by AMC:

[1] AMC Adapter for Siebel Implementation Guide MCIS v5.2

#### **©2010 Avaya Inc. All Rights Reserved.**

Avaya and the Avaya Logo are trademarks of Avaya Inc. All trademarks identified by ® and ™ are registered trademarks or trademarks, respectively, of Avaya Inc. All other trademarks are the property of their respective owners. The information provided in these Application Notes is subject to change without notice. The configurations, technical data, and recommendations provided in these Application Notes are believed to be accurate and dependable, but are presented without express or implied warranty. Users are responsible for their application of any products specified in these Application Notes.

Please e-mail any questions or comments pertaining to these Application Notes along with the full title name and filename, located in the lower right corner, directly to the Avaya DevConnect Program at [devconnect@avaya.com.](mailto:devconnect@avaya.com)